# **Handbuch Basic-D/S**

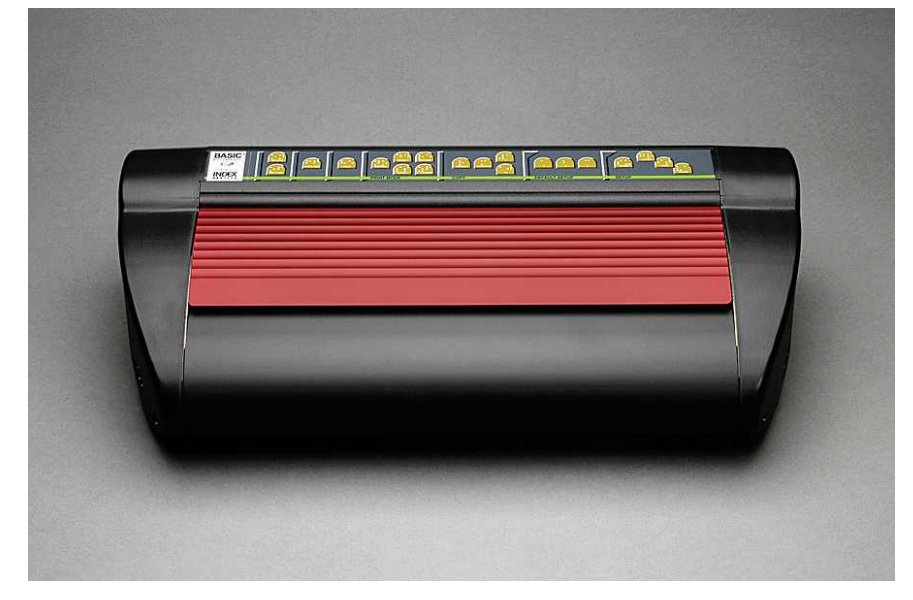

Manual\_Basic\_1235\_R1201C\_ger (20070814)

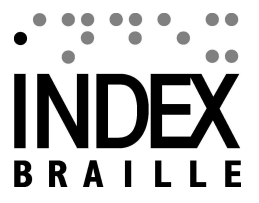

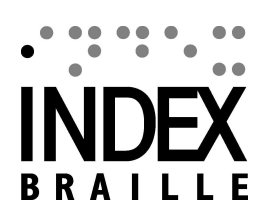

 $\mathbf{I}$ 

# **Table of Contents**

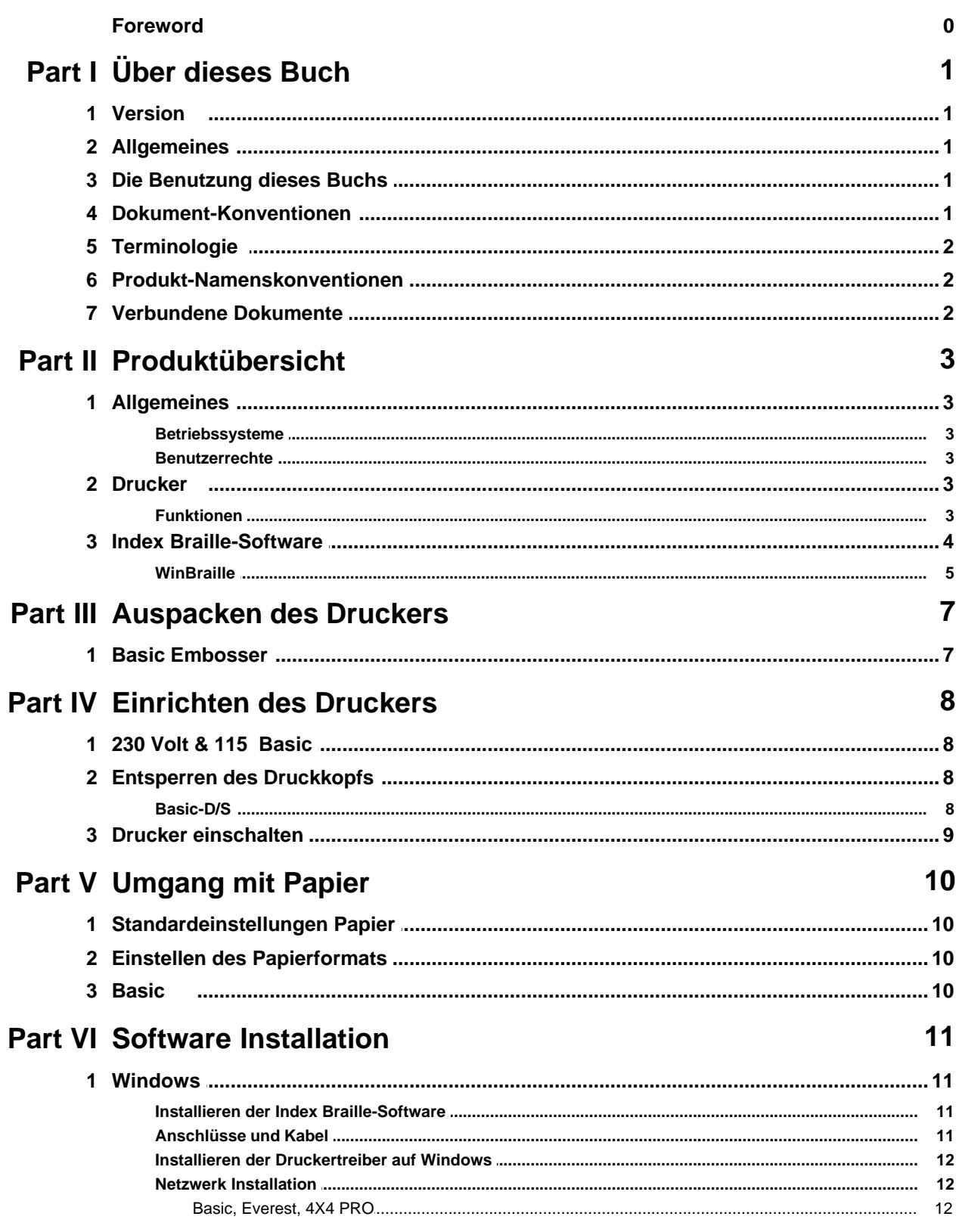

 $\mathbf{I}$ 

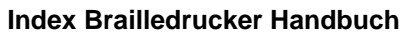

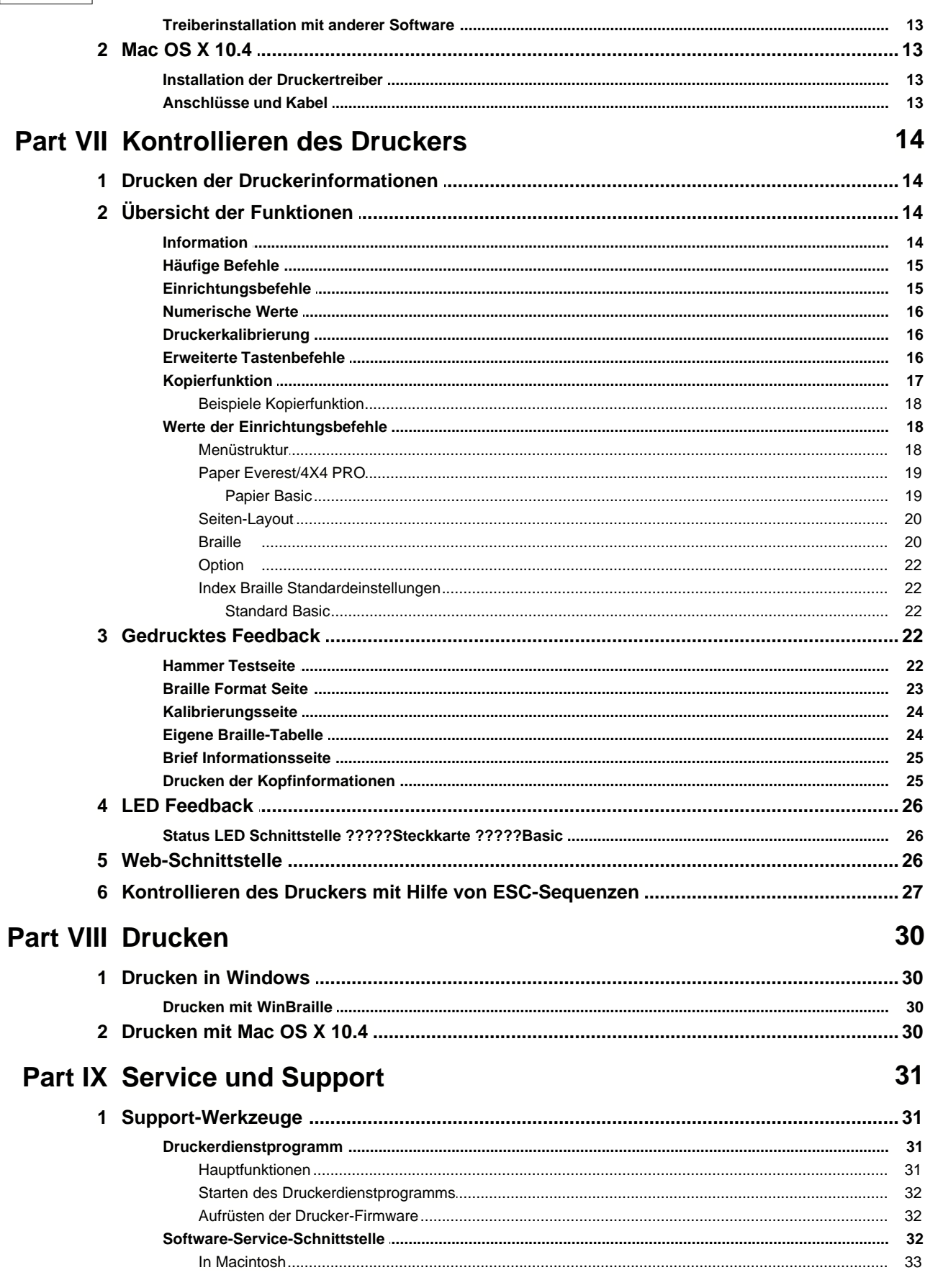

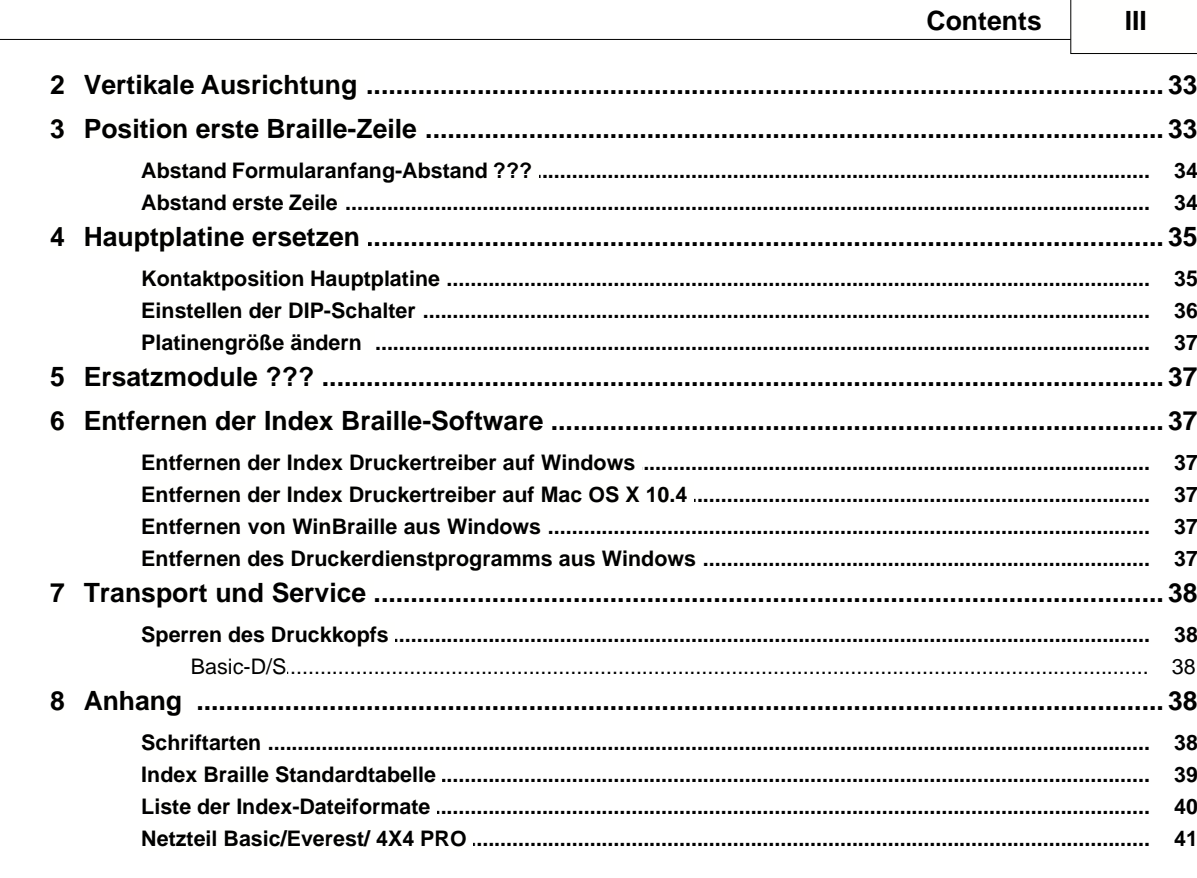

### **Index**

 $\mathbf 0$ 

## **1 Über dieses Buch**

### **1.1 Version**

Version: 20070814

### **1.2 Allgemeines**

Dieses Buch beschreibt die Index Brailledrucker-Produkte. Die Informationen sind für Service-Personal, Systemadministratoren und Benutzer bestimmt.

### **1.3 Die Benutzung dieses Buchs**

[Produktübersicht:](#page-7-0) Übersicht der Index Braille Produkte

[Auspacken des Druckers](#page-11-0) undEinrichten des Druckers: wie man den Drucker auspackt, installiert und einrichtet. [Software-Installation und Set-up \(Einrichtung\)](#page-15-0): Installation der Treiber und sonstiger dazugehöriger

Software und Anschließen des Druckers an Ihren Computer. [Drucker Kontrollieren](#page-18-0) : Kontrolle und Einrichten des Druckers.

[Service und Support](#page-35-0): Wartung und Kundendienst.

### **1.4 Dokument-Konventionen**

Um das lesen dieses Dokuments zu vereinfachen, wurde ein einheitliches Format verwendet, um jede Funktion zu beschreiben. Dieses Format wird nachfolgenden definiert.

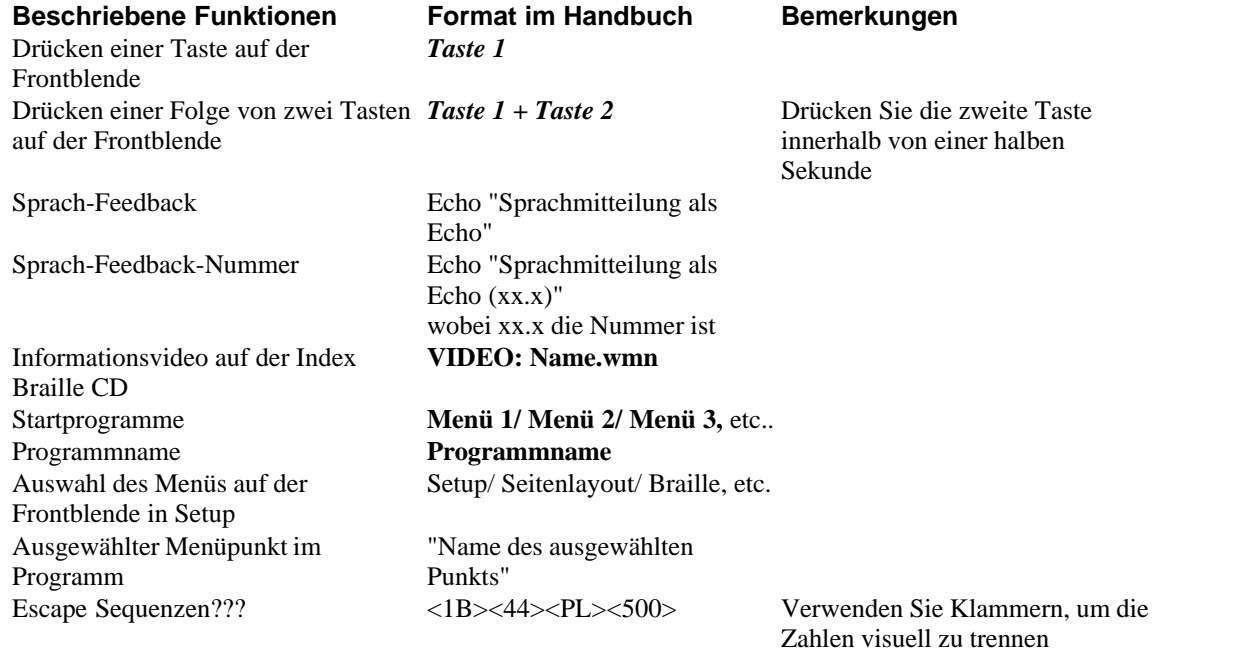

### **1.5 Terminologie**

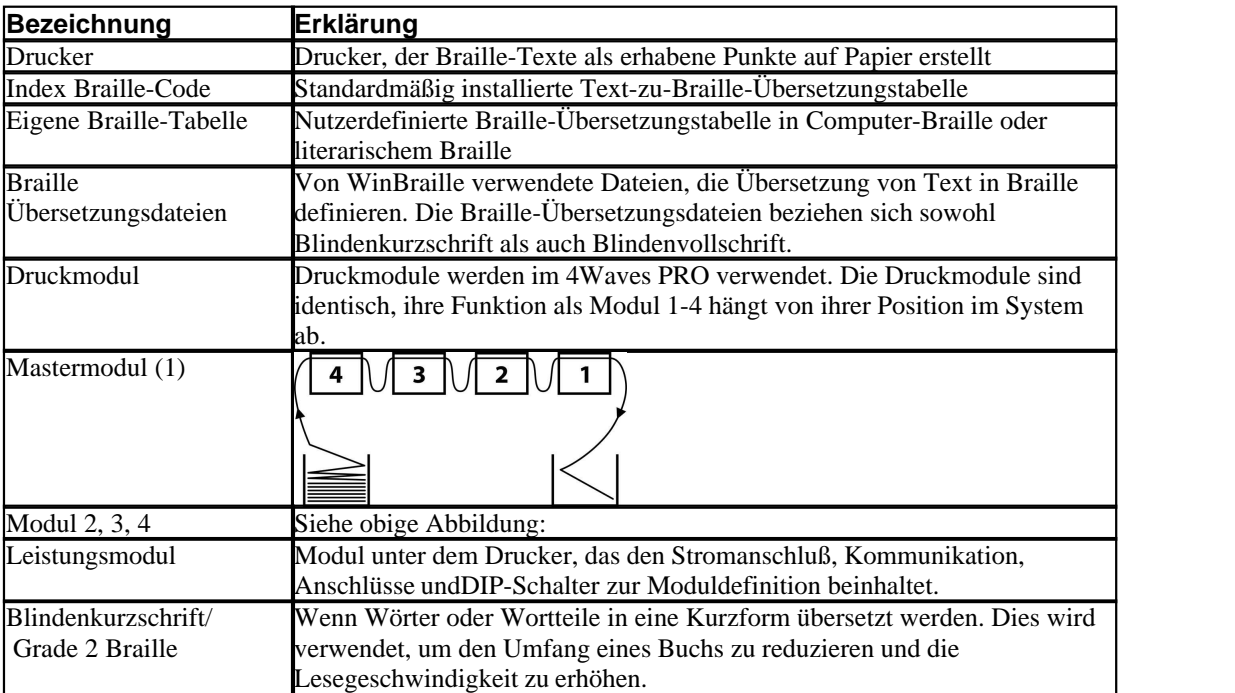

### **1.6 Produkt-Namenskonventionen**

Die verschiedenen Software-Produkte und von Index Braille gelieferten Komponenten sind nachfolgend zusammen mit den in diesem Dokument verwendeten Kurznamen aufgelistet.

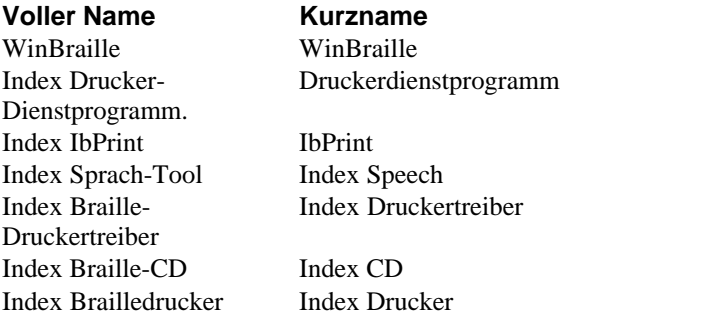

### **1.7 Verbundene Dokumente**

#### **Dokumentenname Beschreibung**

Index Katalog Die Index Braille-Produktanleitung<br>
WinBraille Benutzerhandbuch<br>
Das Benutzerhandbuch beschreibt. Das Benutzerhandbuch beschreibt, wie man WinBraille installiert und benutzt.

### <span id="page-7-0"></span>**2 Produktübersicht**

### **2.1 Allgemeines**

### **2.1.1 Betriebssysteme**

Index Braille Drucker, WinBraille 4.xx, Druckerdienstprogramm, und IbPrint unterstützen die folgenden Windows Betriebssysteme.

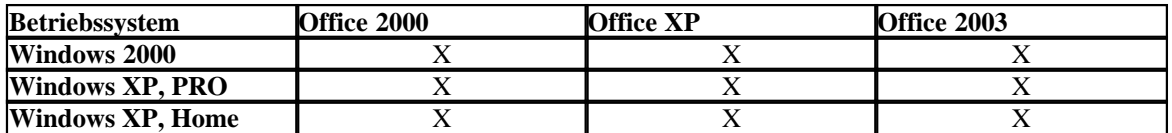

WinBraille 3.xx Braille Editor unterstützt

- Windows 95
- Windows 98

iBraille und die Index Braille Druckertreiber für Macintosh unterstützen Mac OS X 10.4.4 oder höher.

#### **2.1.2 Benutzerrechte**

#### Windows:

Anmeldung mit "Administratorrechten" beim installieren von WinBraille, Druckerdienstprogramm und IbPrint.

#### Macintosh:

Administratorrechte sind beim installieren von iBraille der Druckertreiber auf Mac OS X 10.4 erforderlich.

### **2.2 Drucker**

Dieser Abschnitt stellt allgemeine Informationen für alle Drucker sowie eine Übersicht für jeden Drucker, die dessen Verwendung sowie seine Vorteile beschreibt, zur Verfügung.

#### **2.2.1 Funktionen**

#### **Kostenloser - WinBraille Editor**

WinBraille ist eines der leistungsstärksten Brailleprodukte auf dem Mark und stellt umfassende Unterstützung für alle Windows-Benutzer zur Verfügung. WinBraille ist mit allen Index Brailledruckern kompatibel. Es übersetzt Texte in Blindenkurzschrift und Blindenvollschrift und unterstützt eine große Anzahl von Sprachen. Sie können multilinuale Übersetzungen in einem Dokument durchführen. Siehe **[WinBraille](#page-9-0)** 

#### **Sprachgeführt**

Index Brailledrucker werden mittels einer Frontblende, die mit bedruckten Schildern und mit Brailleschildern ausgestattet ist, kontrolliert. In Verbindung mit dem Sprachfeedback, ist er für blinde und sehende Benutzer gleichermaßen einfach zu installieren und zu bedienen.

#### **Grafiken**

Die Index Brailledrucker Version 3 können grafische Bilder mit einer 0, 5-mm Auflösung drucken. Die Anforderungen sind WinBraille 4.0 oder höher und Drucker-Firmware 11.1 oder höher.

#### **Moderne Kommunikation**

Die Version 3 Drucker beinhalten standardmäßige Kommunikationsanschlüsse, die mit jedem modernen Computer verbunden werden können.

- USB, Plug & Play
- Netzwerk (TCP/IP)
- Serien-Anschluss (für Wartung)
- · Paralleler Port, IEEE 1284

#### **Netzwerk**

Index Brailledrucker Version 3 können in einem Netzwerk installiert werden. Index Brailledrucker verwenden den IP Netzwerkport 91.00. Sie unterstützen:

- Netzwerk-Schnittstelle (TCP/IP)
- DHCP (Dynamic Host Configuration Protocol)
- · SNMP (Simple Network Management Protocol)
- · Unterstützung des Hostnamen

#### **MS DOS Funktionalität**

Verwenden Sie den Parallelport, er ist der einzige, der von MS DOS unterstützt wird.

#### **Grafiken, die andere Braille-Editoren als WinBraille verwenden**

Grafik Auflösung 1,6, 2,0 and 2,5 mm. Siehe, [esc Sequenzen für Grafiken](#page-31-0)

#### **Service und Sicherheit**

Index Brailledrucker werden mit einer zweijährigen Garantie für 200.000 Seiten geliefert (4Waves PRO 5.000.000 Seiten), je nachdem, was zuerst eintritt, gemäß der internationalen Handelsvereinbarung "Orgalime S2000". Um effizienten Service zu sichern, hat Index Braille ein Modulaustauschsystem etabliert, bei dem Module für sofortige Lieferung ab Lager zur Verfügung stehen. Der Druckkopf, die elektronische Platine sowie Blatteinzug für alle Modelle sind die in dem Austauschsystem beinhalteten Module. Siehe auch [www.indexbraille.com](http://www.indexbraille.com) für weitere Informationen.

### **2.3 Index Braille-Software**

#### **Kostenloser Download**

Jegliche Index Braille Software darf kostenlos von www.indexbraille.com oder von der Index CD heruntergeladen werden und auch die Durchführung kostenloser Upgrades ist möglich.

#### **Firmware**

Die Firmware wird auf die Drucker-Kontrollfunktionen, Kommunikation, Sprachfeedback, etc. heruntergeladen.

#### **Index Druckertreiber**

Index Druckertreiber ist die Software, die für das Anschließen des Druckers an den Host-Computer erforderlich ist. Es gibt eine Version für Windows und eine für Mac OS X 10.4. Für die Installation siehe bitte[Einrichten der Kommunikation und der Software](#page-15-0) für Windows und[Installatieren der Druckertreiber auf](#page-17-0) [Mac OS X 10.4](#page-17-0) for Mac. Index Druckertreiber richten automatisch Papierlayout, Duplex, z-Faltung, Anzahl der Kopien sowie die Regeldatei für die Übersetzung der Originaltextdatei in Braille ein.

#### **WinBraille - der Braille Editor**

WinBraille Braille Editor wird zum Editieren, Übersetzen, Formatieren und Drucken von Texten und Grafiken auf einem Index Drucker verwendet. Siehe[WinBraille](#page-9-0) für genaue Informationen.

#### **IbPrint**

IbPrint ist ein nützliches Drag-und-Drop-Programm zum Senden von Texten, Grafiken, Installationsdateien, etc. an einen Index Drucker.

IbPrint unterstützt keine tastbaren Grafiken auf dem 4X4 PRO.

#### **Druckerdienstprogramm**

Verwenden Sie das Druckerdienstprogramm im Windows-Betriebssystem um:

- · Firmware Umgrades durchzuführen
- · Um Upgrades der lokalen Sprache durchzuführen
- · die Vertikale Ausrichtung zu kalibrieren
- · Ihre eigenen Braille-Tabellen zu installieren
- Ihren Drucker als einen Netzwerk-Drucker in Windows einzurichten
- · das kundendefinierte Setup zu installieren

#### **Index Speech - ein Werkzeug für Vertriebshändler**

Wenn Sie ein Händler sind, können Sie das Index Speech Tool verwenden, um eine neue Sprachfeedback-Sprache zu erstellen. Verwenden Sie das Windows Multimedia-Programm, um die Sound-Dateien aufzunehmen und zu bearbeiten. Diese Dateien werden in Drucker-Flash-Dateien umgewandelt und sind nach dem Testen auf der Index Website verfügbar .

#### <span id="page-9-0"></span>**2.3.1 WinBraille**

WinBraille ist eines der leistungsstärksten Brailleprodukte auf dem Mark und stellt umfassende Unterstützung für alle Windows-Benutzer zur Verfügung.

#### **Installation und Setup**

Als ein Teil der Installation können Sie Folgendes auswählen

- · Standardfomat und Spracheneinstellung für die meisten häufig benutzten Sprachen
- · Menü Sprache
- · Bedienungsmodus: standard einfach zu benutzen, professionell beinhaltet alle Funktionen

#### **Ausschließlich für Index Brailledrucker**

WinBraille ist mit allen Index Brailledruckern kompatibel. Die erhältlichen Index Brailledrucker werden automatisch mit WinBraille installiert. Manche Funktionen, wie z.B. tastbare Bilder werden nur von den neueren Druckerversionen unterstützt.

#### **Braille-Übersetzung**

WinBraille übersetzt Text in Blindenkurzschrift und in Blindenlangschrift. Es unterstützt eine große Anzahl von Sprachen, z. Zt. 32 und wir fügen weiterhin Sprachen hinzu und verbessern das Produkt. Sie können multilinuale Übersetzungen in einem Dokument durchführen.

#### **Grafiken**

Verwenden Sie WinBraille zum Einfügen und Übersetzen von grafischen Bildern in tastbare Bilder mit einer Auflösung von 0.5-mm oder erstellen Sie tastbare Bilder direkt mit dem leistungsstarken WinBraille Bild-Editor. Die WinBraille Grafikfunktionen eröffnen neue Möglichkeiten für die Produktion von Braillebüchern und -zeitschriften. Der Bild-Editor beinhaltet

- · Übersetzen von Bildern in tastbare Grafiken
- · Übersetzen von Bildern in tastbare Umrisse
- · Einstellen von Kontrast, Farbe, etc.
- · Einstellen der Bildgröße
- · Import von Bilddateien (.BMP, .TIF, .WMF, .PNG, .JPG, .JPEG, .GIF und .SIG)
- · Einfügen von Braille in tastbare Bilder
- · Einfügen von tastbaren Buchstaben in tastbare Bilder

#### **Buch-/Zeitungsproduktion**

WinBraille beinhaltet Funktionen für die automatische Produktion von Braillebüchern und -zeitschriften:

Duale Seitennummerierung (Tinte/Braille), Überschriften, Übersetzung in etliche Sprachen im gleichen Dokument, Tabellen, Gliederungspunkte, Kopf-/Fußzeile bearbeiten sowie erweitertes Formatieren.

#### **Ausnahmeliste**

Definieren Sie Ihre eigene Liste an Wörtern, die nicht übersetzt werden sollen. Diese könnten zum Beispiel Akronyme sowie Namen von Orten und Personen sein.

## <span id="page-11-0"></span>**3 Auspacken des Druckers**

#### **Die nachfolgenden Teile sind in einer Lieferung enthalten**

- · Drucker
- · Netzanschluss
- · Kommunikationskabel (USB)
- · Installationshandbuch in Braille und gedruckt
- · Index CD einschließlich: WinBraille, Druckertreiber, Druckerdienstprogramm, IbPrint, Braille-Übersetzungsdateien, Handbücher, etc.
- · Druckkopf-Sperre
- · Verpackungsmaterial
- · 4Waves PRO beinhaltet auch: Drucker-Service-Modul, Netzwerkkabel, Erdungskabel, Pallette, Hebegurte.

Packen Sie den Drucker vorsichtig aus und heben Sie das Verpackungsmaterial auf, falls ein Transport des Druckers erforderlich wird oder er zur Wartung zurückgesendet werden muss.

### **3.1 Basic Embosser**

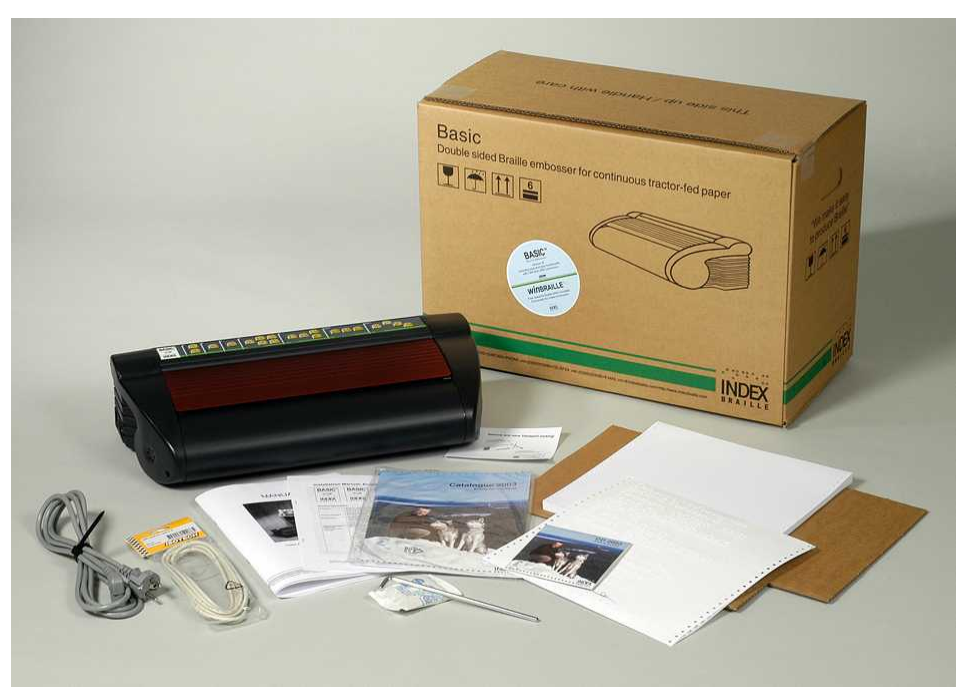

### **4 Einrichten des Druckers**

### **4.1 230 Volt & 115 Basic**

Bitte wählen Sie die Spannung aus, bevor Sie das Stromkabel anschließen.

**Vorsicht** Wenn das Stromkabel angeschlossen ist, bevor Sie die Spannung ausgewählt haben, kann die Sicherung beschädigt

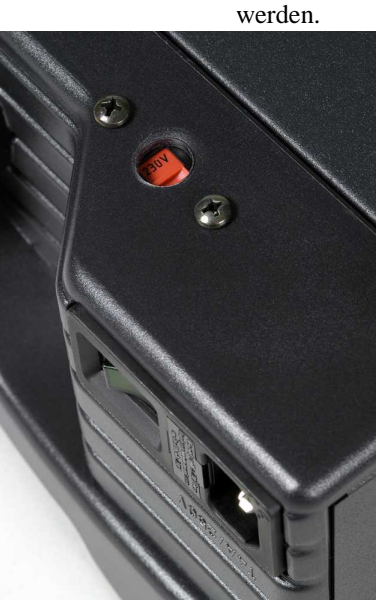

### **4.2 Entsperren des Druckkopfs**

Entfernen Sie die Transportsperre vom Druckkopf und heben Sie diese auf.

### **4.2.1 Basic-D/S**

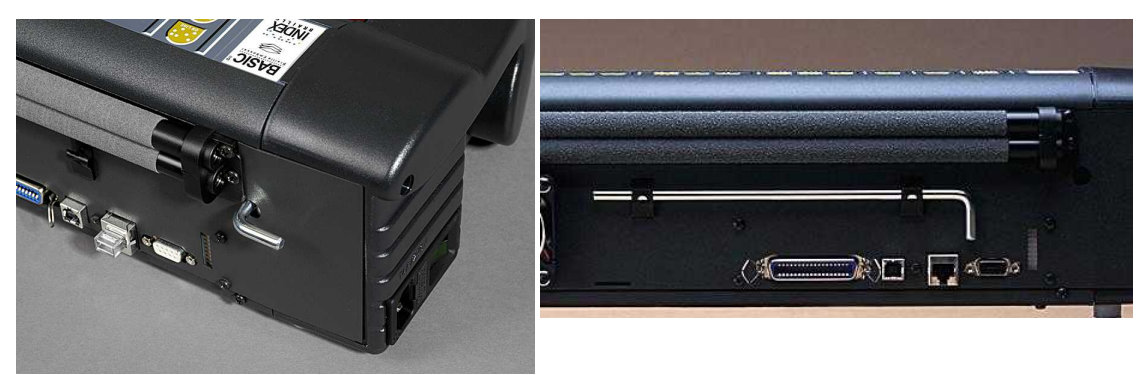

**9 Index Brailledrucker Handbuch**

### **4.3 Drucker einschalten**

Das Echo "Druckername" + "Firmware-Version" + "Setup geladen" bestätigt eine korrekte Hochfahrfrequenz des Druckers.

Während dem Einschalten der Stromzufuhr wird der 4Waves PRO automatisch die Installation eines jeden Moduls mit dem Echo "Modul überprüfen", "Druckeinheit eins", "Druckeinheit zwei", "Druckeinheit drei", "Druckeinheit vier", "bereit" bestätigen.

## **5 Umgang mit Papier**

### **5.1 Standardeinstellungen Papier**

Alle Ränder sind bei Null (0).

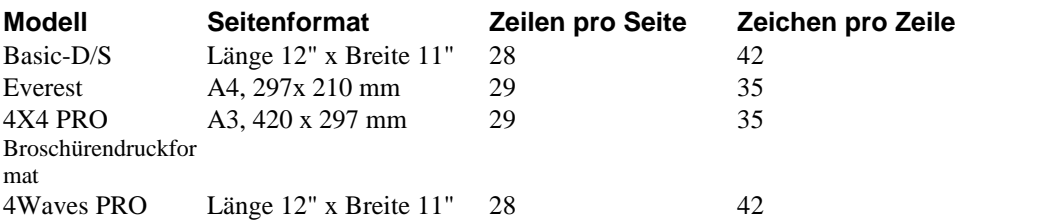

Übersetzung von Text in Braille ist Index Braille Standardeinstellungen: Alle Ränder sind bei Null (0).

### **5.2 Einstellen des Papierformats**

Siehe Drucker kontrollieren/ [Setup Befehlswerte.](#page-22-0)

### **5.3 Basic**

#### **Papier einlegen in Basic**

- · Öffnen Sie die rote Aluminiumabdeckung
- · Lösen Sie die Sperre auf dem rechten Traktor und stellen Sie dieses gemäß der Papierbreite ein.
- · Stellen Sie das linken Traktor nach rechts ein, damit der erste Braille-Buchstabe näher am Papierrand gedruckt wird.
- · Legen Sie das Papier ein und schließen Sie die Stachelbänder.
- · Ziehen Sie die Traktoren nach aussen, um das Papier leicht zu spannen und verriegeln Sie die Traktoren.
- · Drücken Sie auf*neue Seite + neue Seite* um den Papierrand zu finden und das Papier in Druckposition zu bringen.

#### **VIDEO**: **Papier einlegen Basic.wmn**

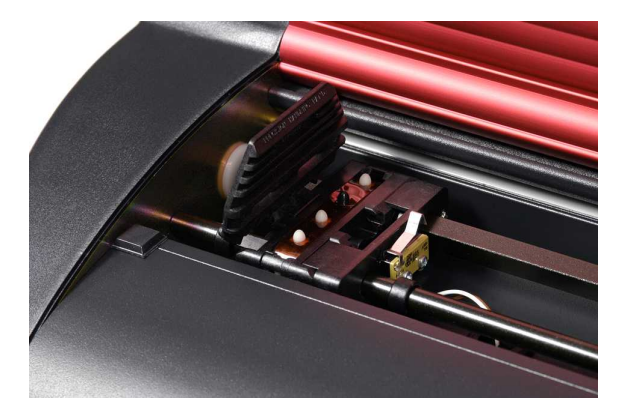

#### **11 Index Brailledrucker Handbuch**

### <span id="page-15-0"></span>**6 Software Installation**

### **6.1 Windows**

### **6.1.1 Installieren der Index Braille-Software**

Programm-Dateien und Handbücher sind auf [www.indexbraille.com](http://www.indexbraille.com) oder azf der Index CD verfügbar. Alle Software-Upgrades können kostenlos im Internet durchgeführt werden.

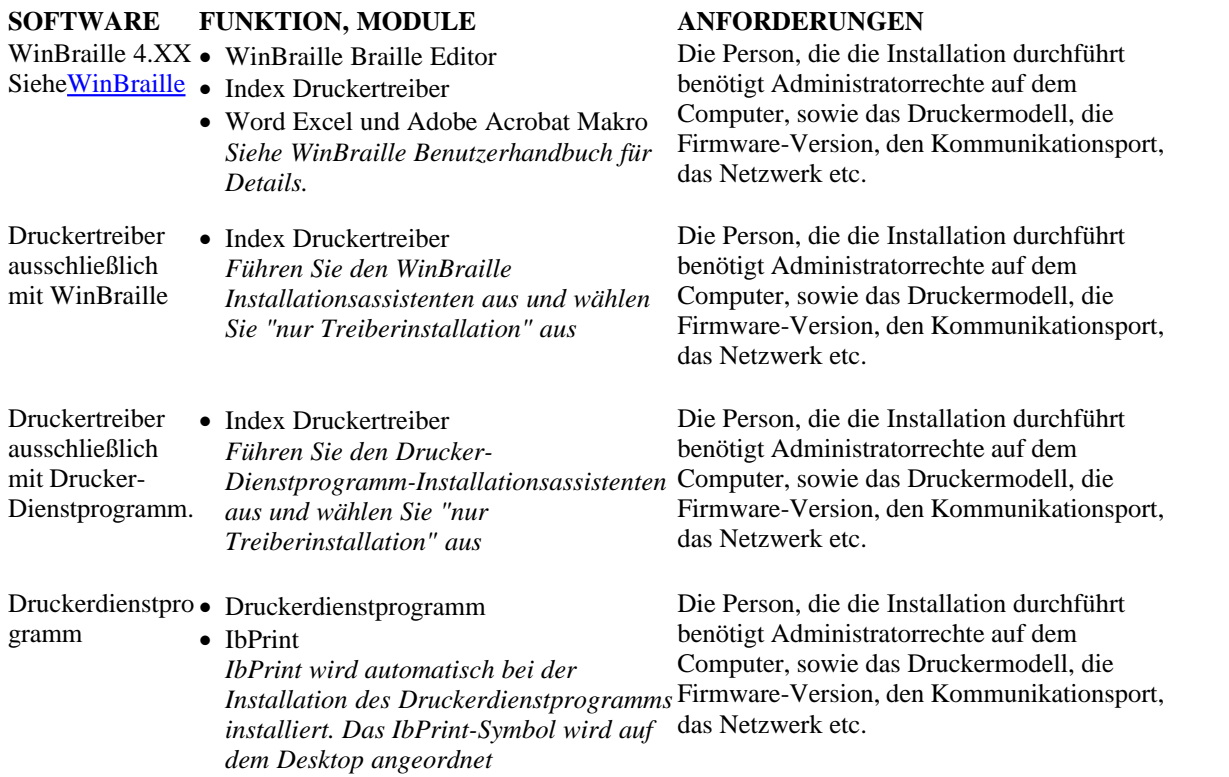

### **6.1.2 Anschlüsse und Kabel**

#### **Computeranschlüsse**

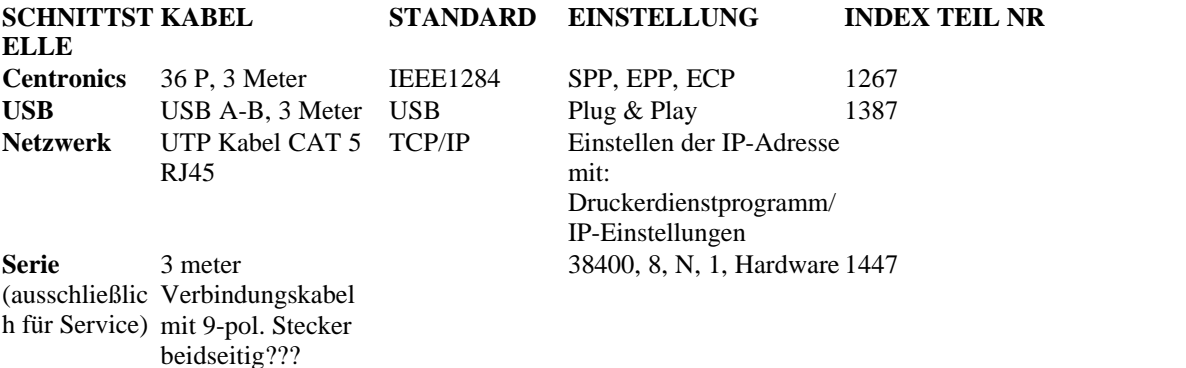

#### **Parallelanschluss**

36 Pins, (IEEE1284-Standard), unterstützt, SPP, EPP, ECP und Plug & Play.

#### **6.1.3 Installieren der Druckertreiber auf Windows**

#### **Installieren Sie den Druckertreiber als einen Teil der WinBraille Installation**

Verwenden Sie den Assistenten Drucker hinzufügen, um die erforderlichen Druckertreiber zu installieren. Laden Sie diese vo[nwww.indexbraille.com](http://www.myhomepage.com/index.html) oder der Index CD herunter. Es gibt die Möglichkeit, nur die Druckertreiber zu installieren.

Installationsschritte:

- · Lokaler Anschluss parallel wählen Sie einfach den korrekten Port aus.
- · Wenn Sie die Installation zu einem USB-Port durchführen, sollten Sie sicherstellen, dass Sie den Druckertreiber installieren, bevor Sie den Index Brailledrucker am Computer anschließen.
- · Netzwerk-Installation, sieheNetzwerk-Installation.
- · Zur Installation des Druckertreibers vom Kunden wählen Sie "Netzwerk-Drucker" aus und browsen Sie nach jeglichen installierten Index Brailledrucker-Treibern auf dem Server.

#### **Starten des Assistenten Drucker hinzufügen**

- · *Start/ Programme/ Index Braille/ WinBraille/ Index Druckerassistenten hinzufügen*
- · *Start/ Programme/ Index Braille/ WinBraille/ Index Druckerassistenten hinzufügen*

#### **6.1.4 Netzwerk Installation**

#### **6.1.4.1 Basic, Everest, 4X4 PRO**

Die Index Drucker verfügen über komplette Netzwerk-Unterstützung und entspricht internationalen Maßstäben. Um Ihn in einem Netzwerk einzurichten, sind die Kenntnisse sowie die Systemrechte eines Netzwerk-Administrators erforderlich. Bitte versuchen Sie nicht, ihn ohne diese Kenntnisse in einem Netzwerk zu installieren.

#### **Einrichten des Computer-Netzwerk-Ports**

- · Wählen Sie*Start/ Einstellungen/ Drucker aus*
- · Wählen Sie*Datei / Server-Eigenschaften* , wählen Sie den*Ports* -Reiter und drücken Sie *Port hinzufügen*
- · Wählen Sie*TCP/IP Port aus* und *Neuer Port* um TCPIP Drucker-Assistenten HInzufügen zu starten.
- · Befolgen Sie den Assistenten und geben Sie die IP-Adresse Ihres Druckers in "Druckername oder IP-Adresse" ein, lassen Sie "Port-Name" leer. Das System wird dies mit IP\_"Drucker-IP-Adresse" ausfüllen
- · Beenden Sie den Assistenten

#### **Überprüfen der Netzwerk-Installation**

Überprüfen Sie die Drucker-Netzwerk-Verbindung: *Start/ run/ cmd* (öffnet ein Befehlsfenster) und geben Sie**ping (IP-Adresse) ein**, Beispiel**ping 192.168.3.13**, der Drucker wird antworten, wenn er korrekt installiert ist.

#### **Einrichten der Drucker-Netzwerk-Einstellungen**

Netzwerk Installations-Sequenz:

- 1. Starten Sie das Druckerdienstprogramm, siehe [Drucker Dienstprogramm starten.](#page-36-0)
- 2. Gehen Sie zu**Extras** Menü**IP-Einstellungen**
- 3. Wählen Sie den Drucker aus
- 4. Konfigurieren Sie die Adresse:
	- · Mit DHCP Server-Unterstützung: Wählen Sie"automatisch eine IP-Adresse erhalten" aus und drücken Sie auf**Update**.
	- · Richten Sie eine feste IP-Adresse ein (keine DHCP Unterstützung) Bitten Sie den System-Administrator um die "IP-Adresse, "SubNet-Maske" und "Standard-Gateway". Geben Sie diese Informationen in die dafür vorgesehenen Felder ein (lassen Sie den TFTP-Server unausgefüllt) und drücken Sie auf**Update**.
	- · Erhalten Sie automatisch eine IP-Adresse mit Host-Namen Geben Sie den Host-Namen in das Feld ein und drücken Sie auf**Update.**

#### **13 Index Brailledrucker Handbuch**

Bestätigen Sie die IP-Adresse indem Sie auf**help + value (Hilfe + Wert) drücken**. Der Drucker gibt die IP-Adresse und die SubNet-Maske als Echo aus.

#### <span id="page-17-1"></span>**6.1.5 Treiberinstallation mit anderer Software**

Installieren Sie nur den Index Brailledruckertreiber für Ihr Druckermodell mit dem Index Brailleprogramm "Drucker hinzufügen". Sie können auch den WinBraill Druckertreiber installieren.

#### **Treiber für Duxbury 10.4**

Wählen Sie Windows Geräte und den installierten Index Brailledruckertreiber.

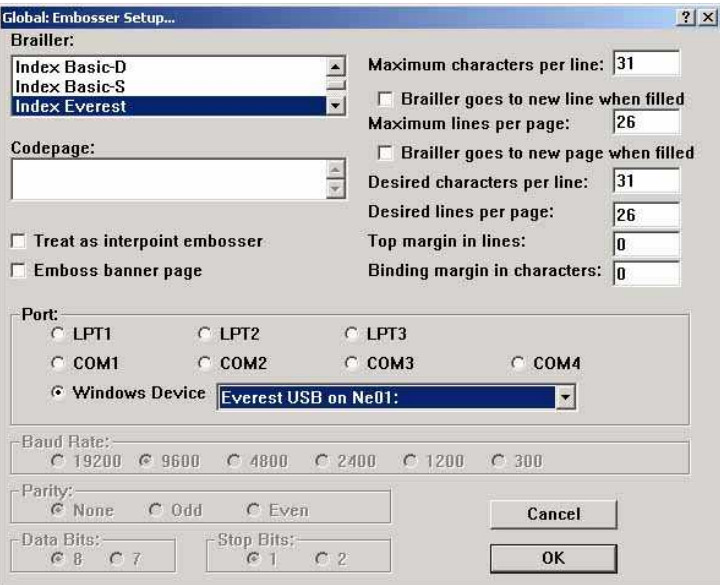

### <span id="page-17-0"></span>**6.2 Mac OS X 10.4**

#### **6.2.1 Installation der Druckertreiber**

Siehe iBraille Benutzerhandbuch für Details der Installation der Index Braille Druckertreiber für einen Macintosh.

#### **6.2.2 Anschlüsse und Kabel**

#### **Computeranschlüsse**

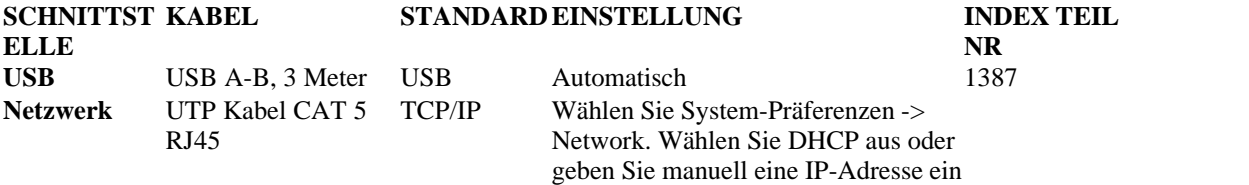

#### **Parallelanschluss**

36 Pins, (IEEE1284-Standard), unterstützt, SPP, EPP, ECP und Plug & Play

### **7 Kontrollieren des Druckers**

### **7.1 Drucken der Druckerinformationen**

Drucken Sie eine tastbare Briefinformationsseite indem Sie *help + help drücken*(nicht möglich auf 4X4 PRO).

Drucken Sie eine Braille-Informationsseite indem Sie *Hilfe + normal drücken*

Zusätzliche Informationen finden Sie unter [Druckerinformationen drucken.](#page-29-0)

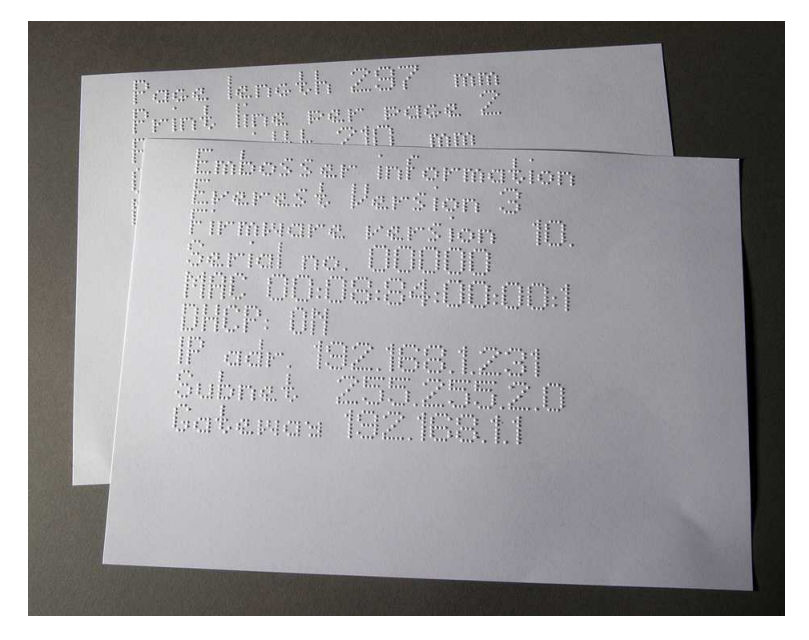

### <span id="page-18-0"></span>**7.2 Übersicht der Funktionen**

### **7.2.1 Information**

#### **FUNKTIONSTASTE FEEDBACK**

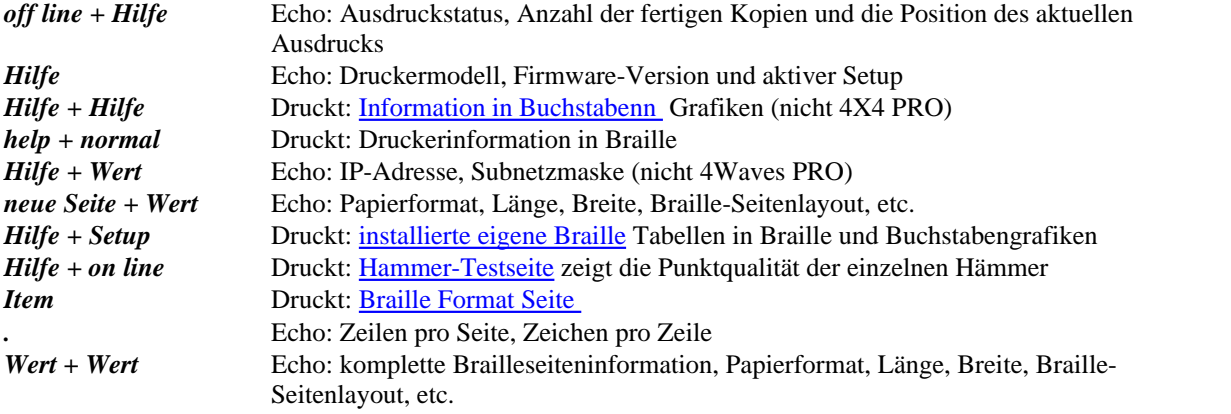

<span id="page-19-1"></span>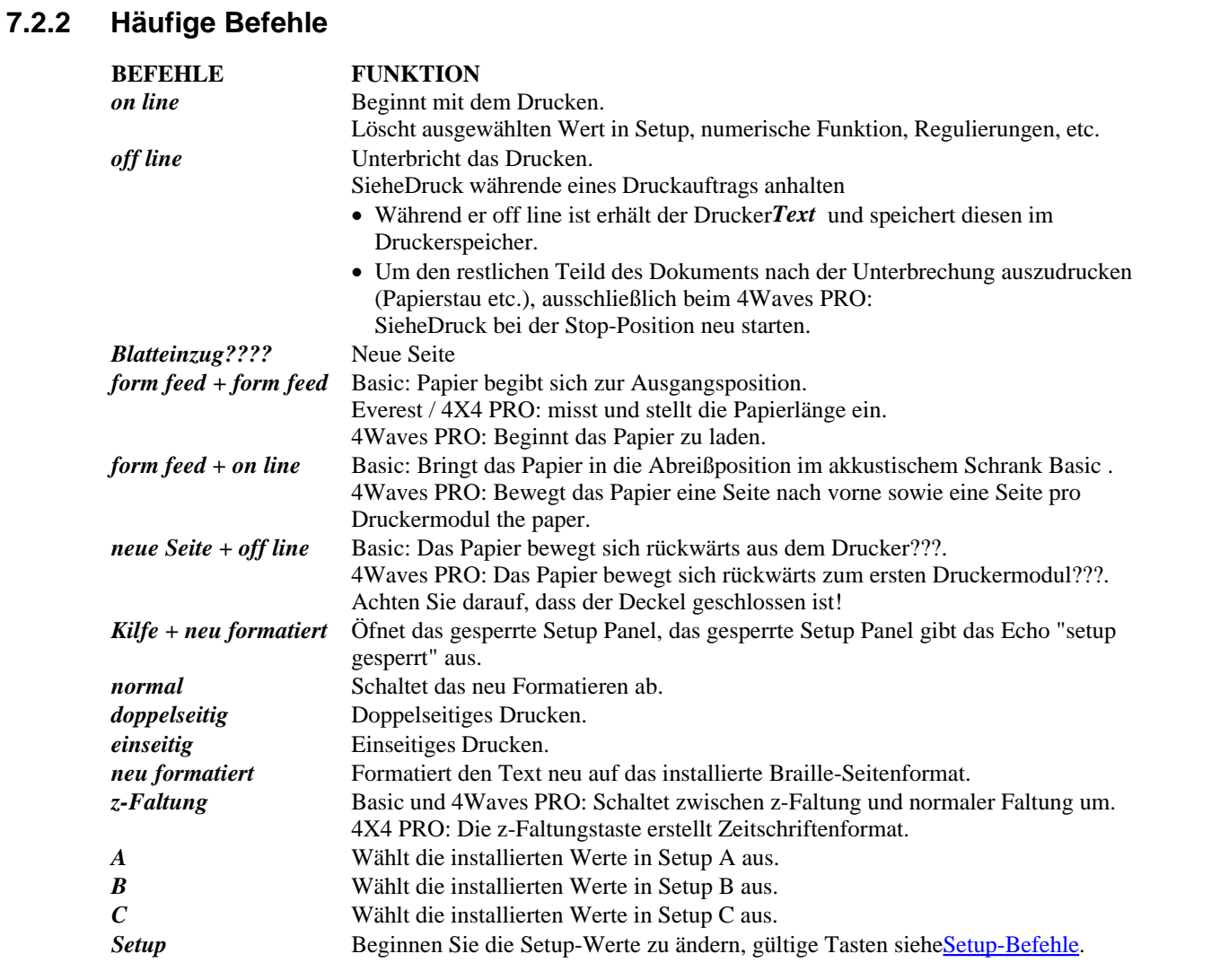

### <span id="page-19-0"></span>**7.2.3 Einrichtungsbefehle**

#### **EINRICHTUNGSBEFEHLE**

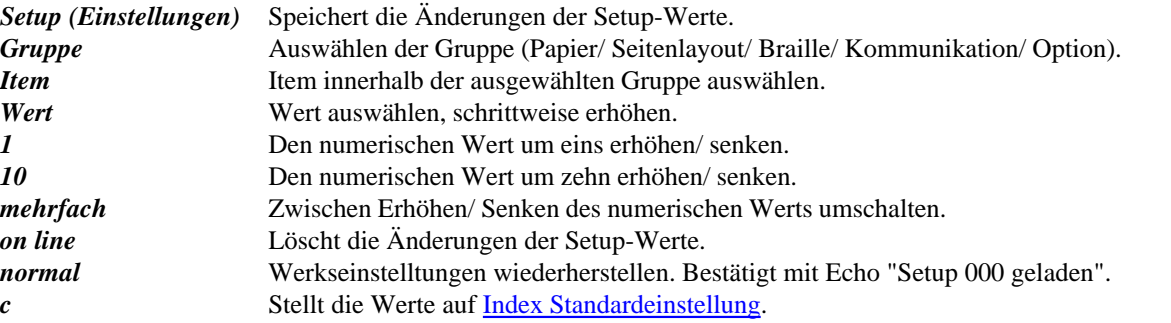

Siehe Details in [Setup-Befehle Werte](#page-22-0)

#### <span id="page-20-0"></span>**7.2.4 Numerische Werte**

Verwenden Sie den numerischen Wert, um Ziffern in Kopie, Wiederholen, Seitengröße, Setup, etc. einzugeben. Es beginnt mit dem Echo "Start bei #". Speichern Sie den ausgewählten Wert, indem Sie auf *Setup* drücken.

Siehe [Tasten Kopierfunktion.](#page-21-0)

#### **Taste Frontblende Funktion**

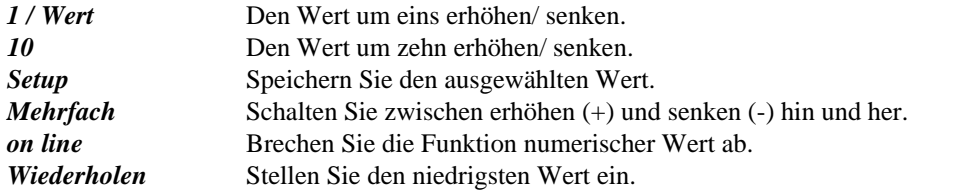

#### **7.2.5 Druckerkalibrierung**

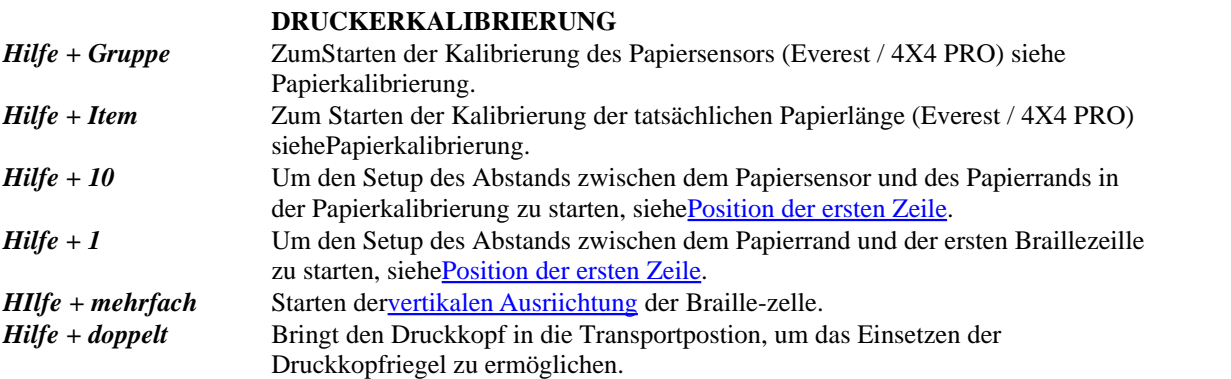

#### <span id="page-20-1"></span>**7.2.6 Erweiterte Tastenbefehle**

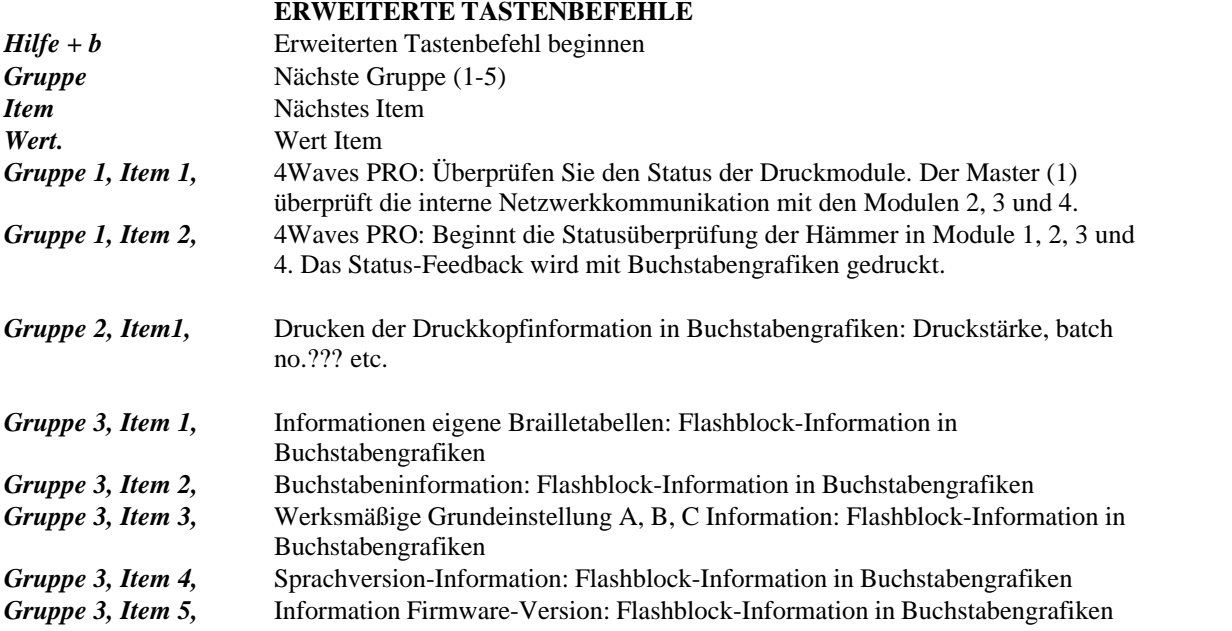

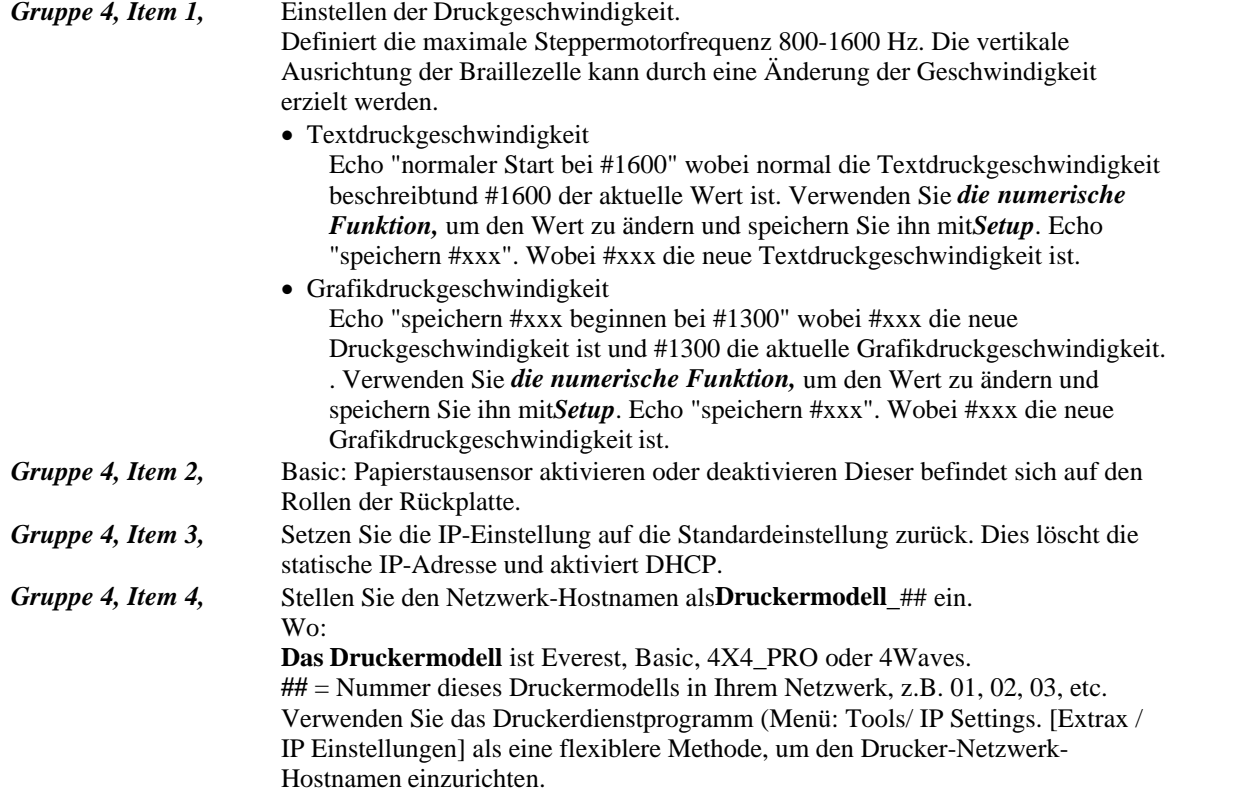

#### <span id="page-21-0"></span>**7.2.7 Kopierfunktion**

#### **Tastenbefehle Kopieren**

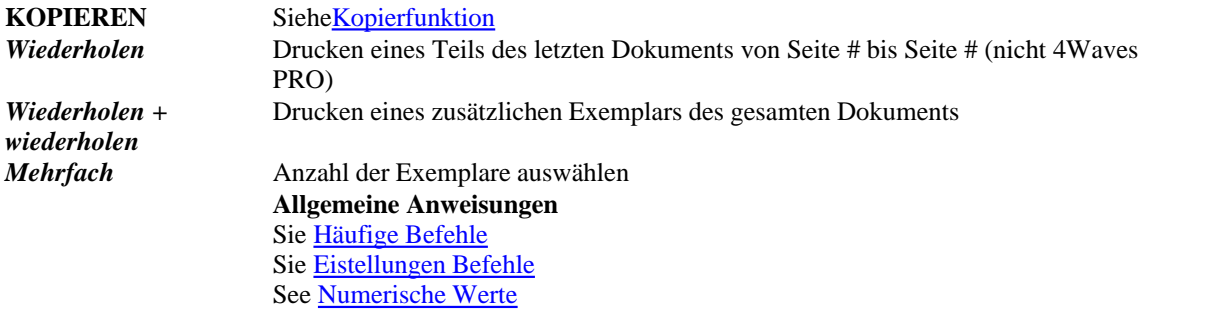

#### **Datei zum Kopieren laden**

Die zuletzt gedruckte Brailledatei ist im Druckerspeicher gespeichert. Fertigen Sie Kopien mit Hilfe der Kopierfunktion an.

Laden Sie eine Brailledatei in den Drucker ohne sie zuerst zu drucken.

- 1. Drücken Sie auf*offline.*
- 2. Senden Sie die Datei an den Drucker. Nach erhalt der Datei gibt der Drucker das Echo "off line", "off line"...aus.
- 3. Drücken Sie*on line* um das Drucken einer Kopie zu starten.
- 4. Verwenden Sie die Kopierfunktion, um zusätzliche Kopien des gesamten Dokuments oder von Teilen des Dokuments anzufertigen.

#### **7.2.7.1 Beispiele Kopierfunktion**

#### **Beispiel 1: 1 Kopie drucken**

Drucken Sie eine Kopie indem Sie auf*wiederholen + wiederholen drücken*

#### **Beispiel 2: 25 Kopie drucken**

- a) Aktivieren Sie die Mehrfach-Kopierfunktion indem Sie auf *mehrfach drücken*
- 
- b) Zählen Sie bis 25 mit den Tasten *1* und *<sup>10</sup>*. c) Wählen Sie die Anzahl der Kopien auf indem Sie auf*Setup drücken*
- d) Drücken Sie*wiederholen + wiederholen* um mit dem Drucken zu beginnen.

#### **Beispiel 3: 11 Kopien von Seite 3 bis 4 drucken**

Mit 4Waves PRO ist es nicht möglich nur einen Teil des Dokuments zu kopieren.

- a) Aktivieren Sie die Mehrfach-Kopierfunktion indem Sie auf *mehrfach drücken*
- b) Zählen Sie bis 11 mit den Tasten *1* und*10*. Wählen Sie mit *mehrfach aus*, bestätigen Sie mit *setup*
- c) Drücken Sie*repeat (wiederholen)* um ab einer Seite auszuwählen
- d) Zählen Sie bis drei mit *1* wählen Sie mit *mehrfach aus,* bestätigen Sie mit *setup*
- e) Zählen Sie bis 4 mit *1* wählen Sie mit*mehrfach aus*, bestätigen Sie mit*setup.*
- f) Das Drucken des ausgewählten Dokuments beginnt automatisch.

#### **VIDEO: Kopierfunktion mittels Frontblende.wmn**

#### <span id="page-22-0"></span>**7.2.8 Werte der Einrichtungsbefehle**

#### **7.2.8.1 Menüstruktur**

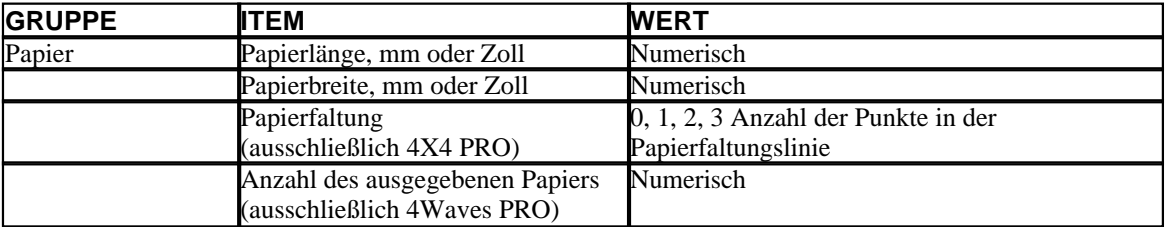

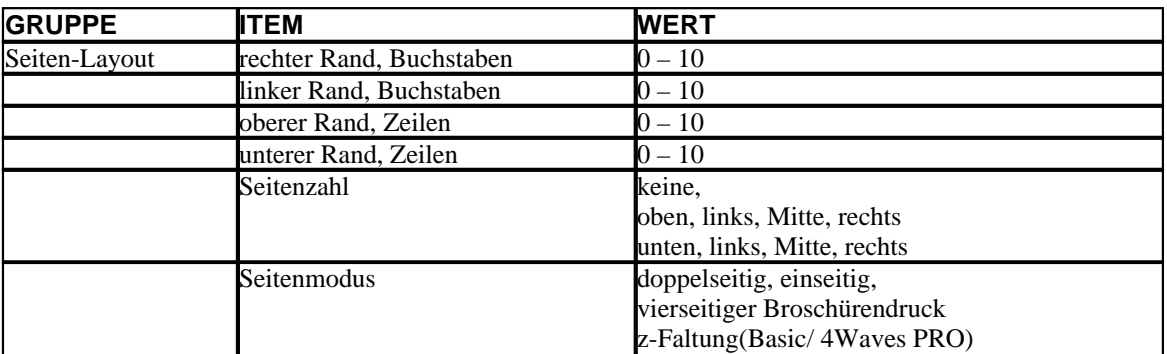

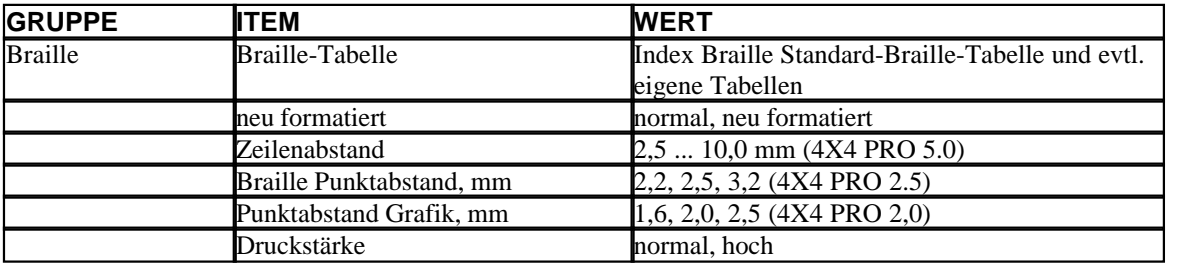

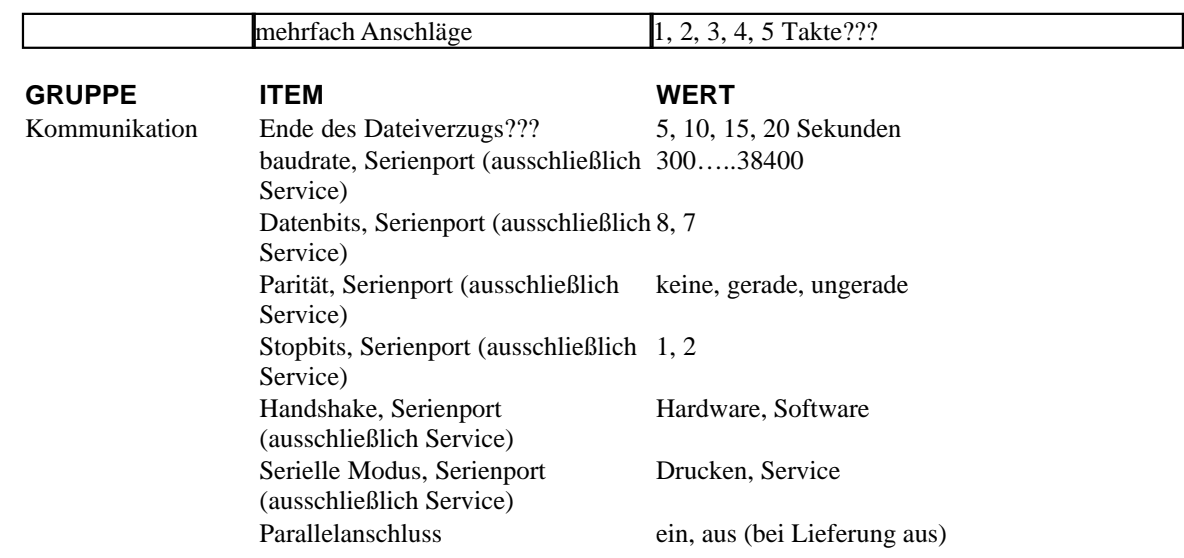

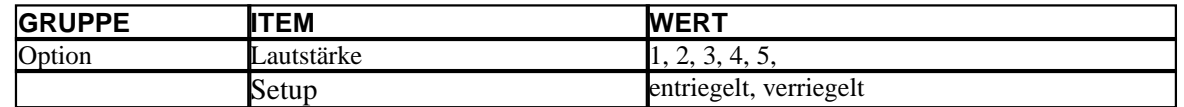

#### **7.2.8.2 Paper Everest/4X4 PRO**

#### **Papierlänge einstellen**

- 1. Drücken Sie *Setup*/ *Gruppe* (Papier) (Papierlänge)/ wählen Sie den numerischen Wert in Millimeter aus.  $(I0 = 1,0$  mm,  $I = 0,1$  mm)
- 2. Speichern Sie dies mit*Setup.*

#### **Papierbreite**

- 1. Drücken Sie auf*Setup*/ *Gruppe* (Papier)/ (Papierbreite)/ wählen Sie den numerischen Wert aus*10* = 1,0  $mm, I = 0,1 mm)$
- 2. Speichern Sie mit*Setup*

#### **Automatisches Einstellen der Papierlänge**

Drücken Sie auf *neue Seite + neue Seite* SieheInformationen Papier Kalibrieren.

#### **Aktivieren der Druckfaltlinie, 4X4 PRO**

Druckt eine Linie in der Mitte des Papiers, welche das Falten erleichtert.

- 1. Drücken Sie*Setup/ Gruppe* (Papier)/ (Druckfaltung)/ *Wert* (ein)
- 2. Speichern Sie dies mit*Setup.*

#### **Einstellen der Druckfaltlinie, 4X4 PRO**

Führen Sie eine Papierkalibrierung durch, wenn die Faltlinie nicht in der Mitte des Papiers ist.

#### **7.2.8.2.1 Papier Basic**

#### **Papierlänge einstellen**

- 1. Entfernen Sie das Papier vorm Einstellen der Papierlänge
- 2. Drücken Sie auf*Setup*/ *Gruppe* (Papier)/ (Seitenlänge)/ wählen Sie den numerischen Wert in Zoll aus*10*  $= 1$  Zoll,  $I =$  Anteil von Zoll)
- 3. Speichern Sie mit*Setup*

#### **Papierbreite**

- 1. Drücken Sie auf*Setup*/ *Gruppe* (Papier)/ (Papierbreite)/ wählen Sie den numerischen Wert aus*10* = 1 Zoll,  $I =$  Anteil von Zoll)
- 2. Speichern Sie mit*Setup*

#### **7.2.8.3 Seiten-Layout**

#### **Seiten-Layout prüfen**

Die [Braille Seitenformat](#page-27-0) druckt ein Muster aus, dass die Zeichen pro Zeile sowie die Zeilen pro Seite und die Ränder angibt.

 - Echo tatsächliches Braille Seitenformat, Zeichen pro Zeile, Zeilen pro Seite, Ränder, etc. *Item* - druckt das Braille Seitenformat

#### **Seitenzahl**

Für die automatische Seitennumerierung in der Kopf- oder Fußzeile

1. Drücken Sie auf*Setup*/ *Gruppe* (Seiten-Layout) (Seitenzahl)/ *Wert* (Position in der Kopf-/Fußzeile). 2. Speichern Sie mit*Setup*

#### **Seitenmodus**

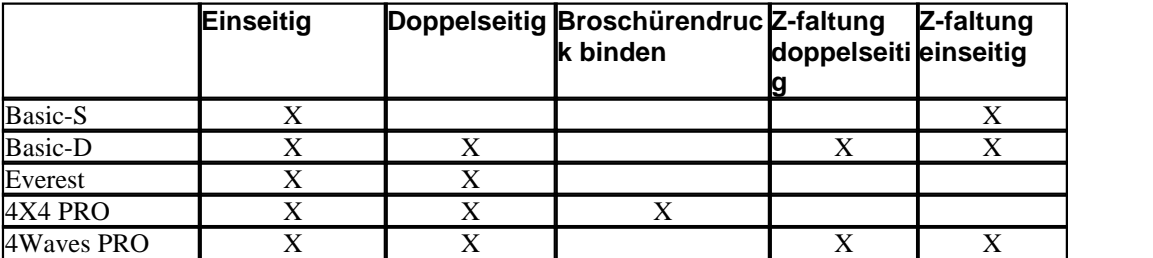

#### **7.2.8.4 Braille**

#### **Internen Braille-Code verwenden**

Der interne Braille-Code übersetzt Text (DOS-type) in literarisches Braille oder in Computer-Braille. Kommerzielle Braille-Editors verwenden typischerweise die Index Standard-Braille-Tabelle. In anderen Dokumenten kann dies die Bezeichung MIT-Braille oder amerikanische Braille haben. [Link zur Index Standard-Braille-Tabelle.](#page-43-0)

#### **Eigene Braille-Tabellen**

Drücken Sie auf*Setup*/ *Gruppe* (Braille)/ (Braille-Tabbelle) wählen Sie die Index Braille-Tabelle aus, oder installierte eigene Braille-Tabellen, speichern Sie mit*Setup.*

Drucken Sie die aktuell geladenen eigenen Braille-Tabellen mit dem erweiterten Tastenbefehl*Gruppe 3, Item 1*. Es dürfen maximal vier eigene Braille-Tabellen mit Hilfe des Druckerdienstprogramms installiert werden. Für zusätzliche Informationen setzen Sie sich bitte mit dem Index Braille Kundendienst in Verbindung.

#### **21 Index Brailledrucker Handbuch**

#### **Druckmodus**

Drücken Sie auf*Setup/ Gruppe* (Braille)/ (neu formatiert)/ wählen Sie normal oder neu formatiert aus, speichern Sie mit*Setup*

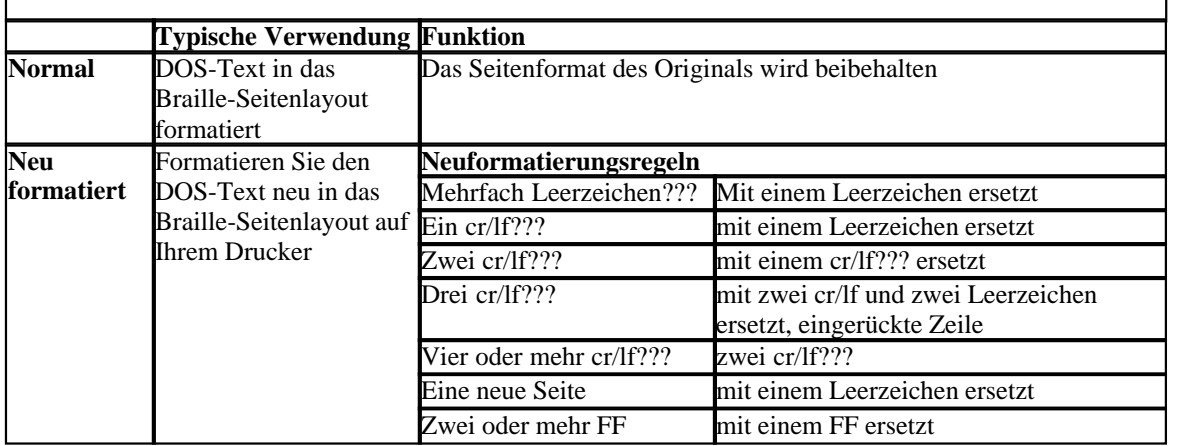

#### **Zeilenabstand**

Drücken Sie*Setup/ Gruppe* (Braille)/ (Zeilenabstand)/ wählen Sie den Zeilenabstand aus, speichern Sie mit *Setup*.

Der Zeilenabstand ist der Abstand in Millimetern von Punkt 3 und Punkt 6 auf einer Zeile bis zu den Punkten 1 und 4 auf der nächsten Zeile. Dies kan von 2,5 bis 10,0 mm angepasst werden. Der Standardwert ist 5,0.

#### **Braille Punktabstand**

Drücken Sie auf*Setup/ Gruppe* (Braille)/ (Braille-Punktabstand) wählen Sie den Braillepunktabstand aus, speichern Sie mit*Setup*.

Der Abstand zwischen den Punkten in der Braille-Zelle:

- Normales Braille 2,5 mm
- · Japanisches Braille 2,2 mm (nicht verfügbar auf dem 4Waves PRO)
- Jumbo Braille 3, mm

#### **Grafik Punktabstand**

Drücken Sie*Setup/ Gruppe* (Braille)/ (Grafik-Punktabstand)/ wählen Sie den Abstand aus, speichern Sie mit *Setup*.

Der engste Abstand zwischen zwei Punkten in der Grafik:

- · WinBraille Grafik 0,5 mm, nur bei Verwendung des WinBraille Bild-Editor
- · Grafik 1,6 mm
- · Grafik 2,0 mm
- · Grafik 2,5 mm

#### **Druckstärke**

Drücken Sie auf*Setup*/ *Gruppe* (Braille)/ (Druckstärke)/ wählen Sie normal oder hoch aus, speichern Sie mit*Stup*.

#### **Multipler Anschlag**

Drücken Sie auf *Setup*/ *Gruppe* (Braille)/ (multipler Anschlag)/ wählen Sie1 bis 5 Anschläge aus, speichern Sie mit *Setup*.

Multiple Anschläge werden typischerweise beim Drucken auf Plastik- oder Aluminiumfolien verwendet.

#### **7.2.8.5 Option**

#### **Sprachlautstärke**

Drücken Sie*Setup*/ *Gruppe* (Option)/ (Lautstärke)/ wählen Sie Sprachlautstärke 1-5, speichern Sie mit *Setup.*

#### **Verriegeln/Entriegeln auf Frontblende einstellen**

Frontblende verriegeln: Drücken Sie*Setup*/ *Gruppe* (Option)/ (Setup)/ wählen Sie verriegelt aus, speichern Sie mit*Setup.*

Frontblende entriegeln: Drücken Sie auf den doppelten Tastenbefehl *Hilfe + neu formatiert*

#### <span id="page-26-1"></span>**7.2.8.6 Index Braille Standardeinstellungen**

Wählen Sie die Index Braille Standardeinstellung aus, indem Sie den doppelten Befehl *Setup + c drücken*

### **7.2.8.6.1 Standard Basic**

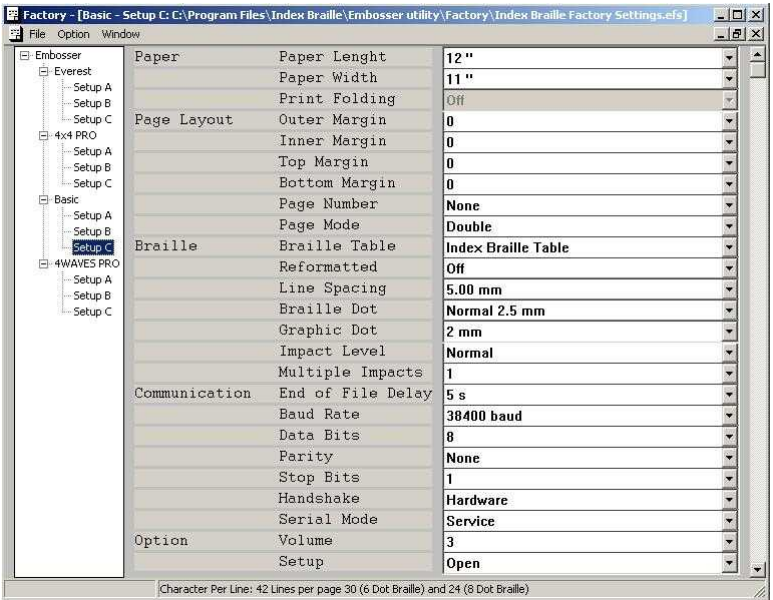

Basic-S ist immer für einseitiges Drucken eingestellt.

### <span id="page-26-0"></span>**7.3 Gedrucktes Feedback**

#### **7.3.1 Hammer Testseite**

Drücken Sie*Hilfe + on line* Die Hammer-Testseite zeigt die Punktequalität der Hämmer Nummer 1-13. **VIDEO: Hammer-Testseite Everest.wmn**

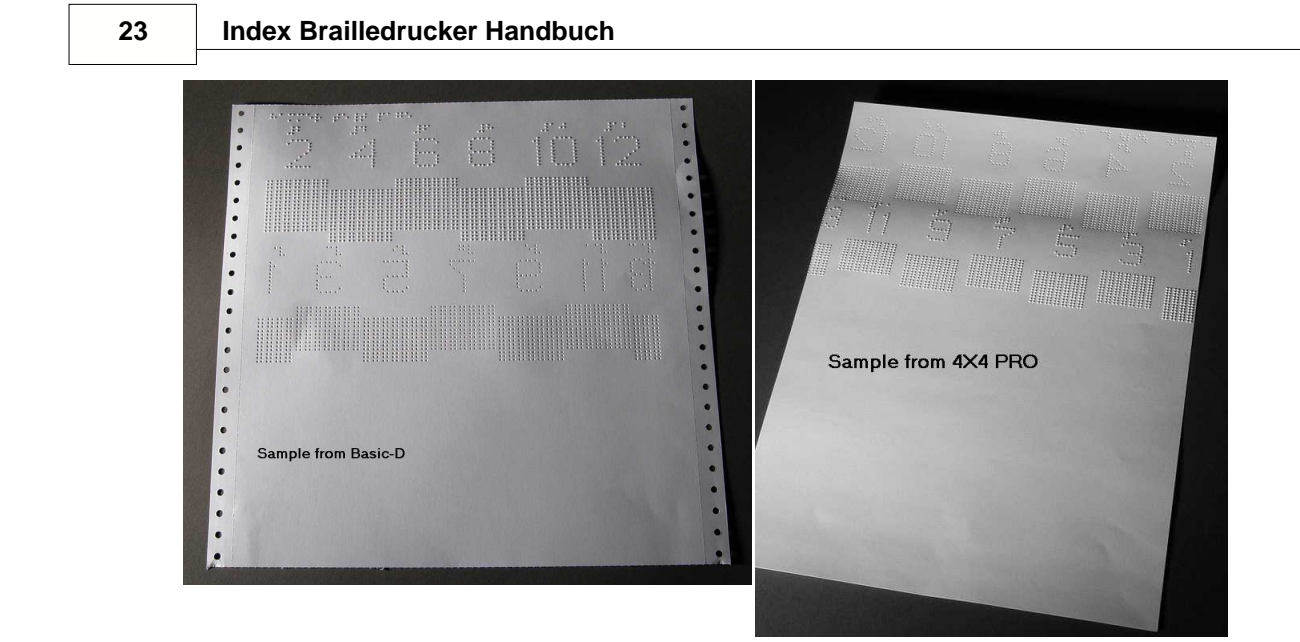

### <span id="page-27-0"></span>**7.3.2 Braille Format Seite**

Drücken Sie*Item*um einen Rahmen zu Drucken, der die aktuelle Einstellung der Zeilen pro Seite und Zeichen pro Zeile anzeigt. Dieser markiert die vier Randeinstellungen: oben, unten, innen und außen.

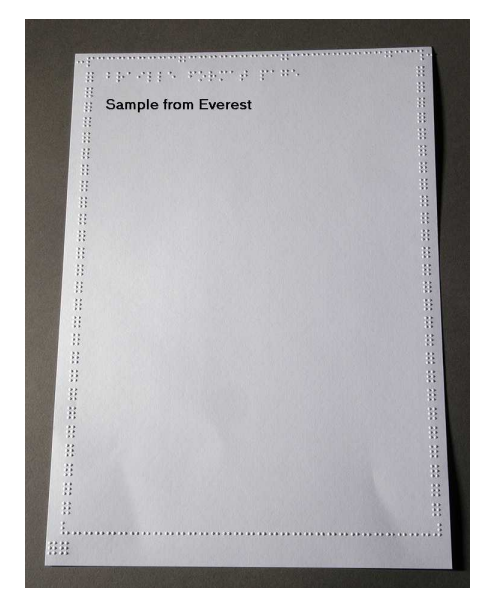

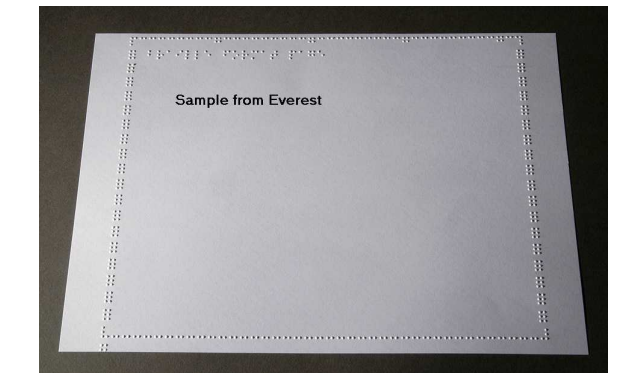

**Kontrollieren des Druckers 24**

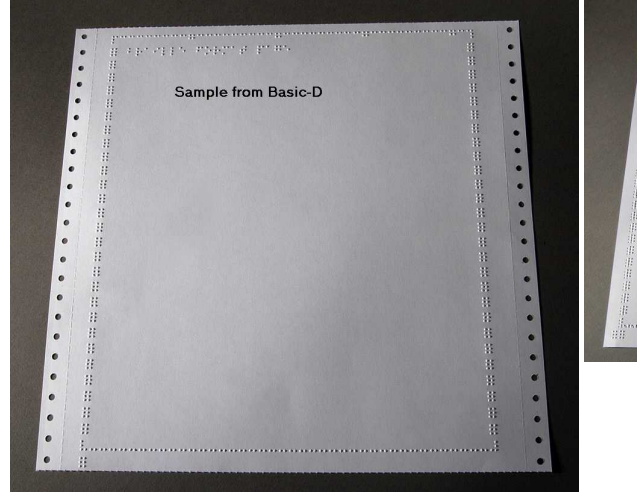

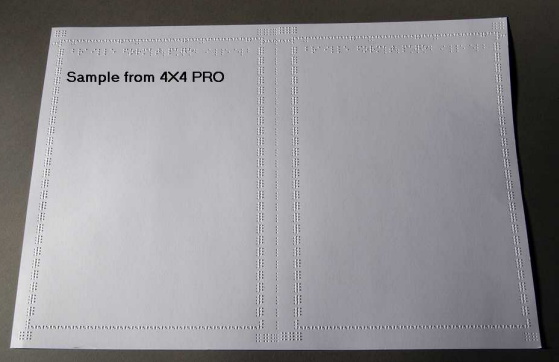

### **7.3.3 Kalibrierungsseite**

Die Information Kalibrierungsseite wird währen der Papierkalibrierung gedruckt.

**VIDEO: Papiesensor kalibrieren Everest/4X4 PRO.wmv**

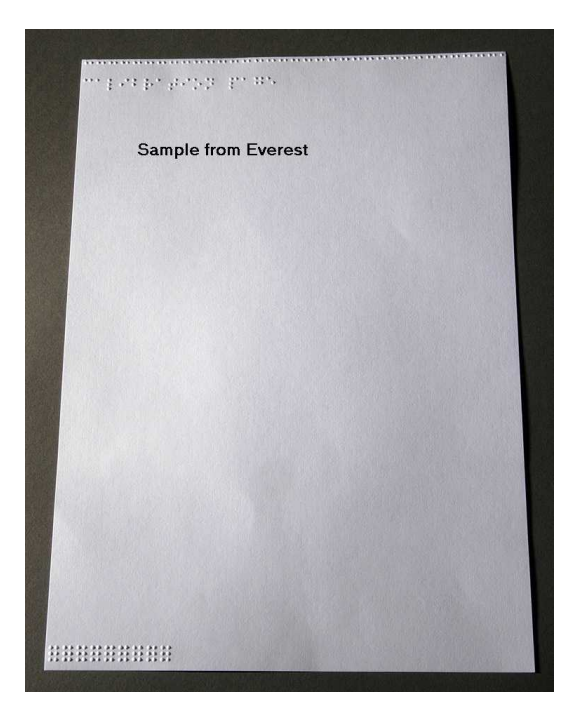

### <span id="page-28-0"></span>**7.3.4 Eigene Braille-Tabelle**

Drücken Sie*Hilfe + Setup* um eine Liste der installierten eigenen Brailletabellen zu drucken.

#### **25 Index Brailledrucker Handbuch**

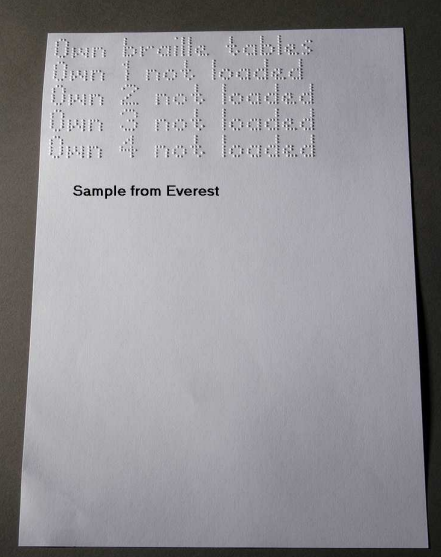

#### <span id="page-29-0"></span>**7.3.5 Brief Informationsseite**

Press *Hilfe+ Hilfe* um die Druckerinformation in in Reliefbuchstaben zu drucken (nicht auf 4X4 PRO) Drücken Sie *Hilfe+ normal* um die Brailledrucker-Informationsseite zu drucken

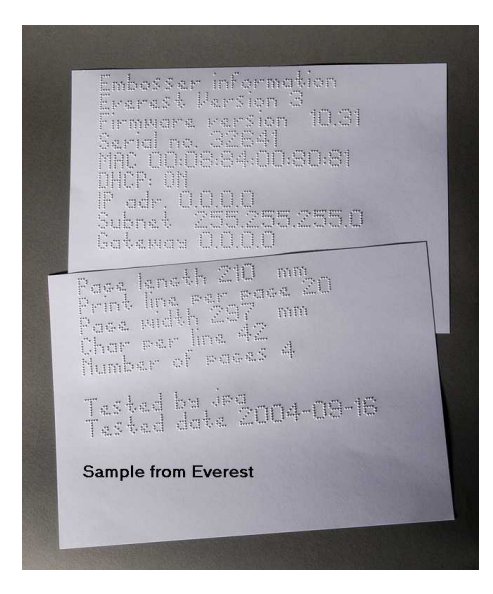

#### **7.3.6 Drucken der Kopfinformationen**

#### [Erweiterter Tastenbefehl](#page-20-1)

Beinhaltet die folgenden Informationen: Hammer batch no ####???? Hammer pünktlich in Millisekunden Druckstärke normal Druckstärke hoch Ausgewählte Druckstärke (normal oder hoch) Rückwärts-Seitwärts-Regulierung, erhöhen/senken ##% ???

*Manual\_Basic\_1235\_R1201C\_ger (20070814)*

Vertikale Ausrichtung 1 = Werkseinstellung Vertikale Ausrichtung  $1 = W$ erkseinstellung Vertikale Ausrichtung 1 = Regulieren mit Hilfe Mehrfach #.## Millimeter

### **7.4 LED Feedback**

#### **7.4.1 Status LED Schnittstelle ?????Steckkarte ?????Basic**

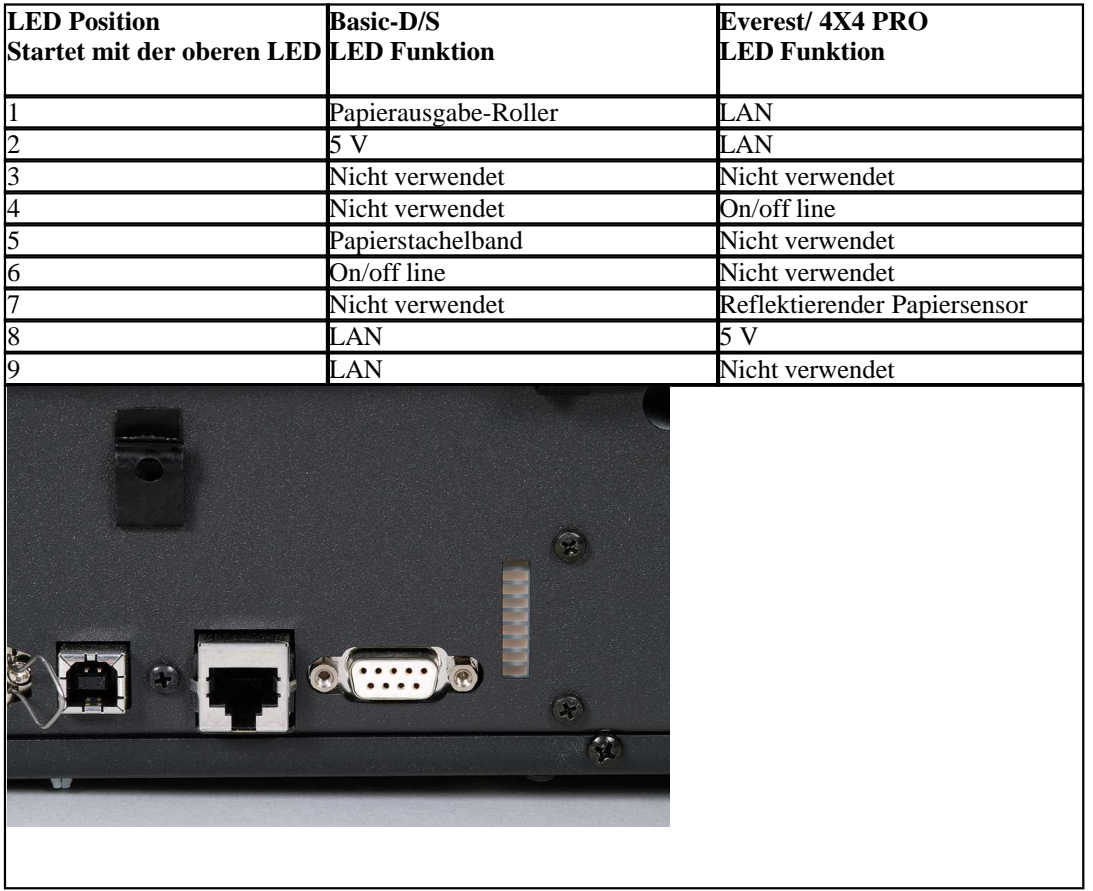

### **7.5 Web-Schnittstelle**

Verwenden Sie einen Web-Browser um Informationen bezüglich des Druckers zu erhalten oder für ein Update der Firmware.

Geben Sie die LAN IP-Adresse Ihres Druckers in den Browser ein, um zu der internen Website des Druckers zu gelangen. Folgen Sie den Website-Menüs, um alle Informationen über Ihren Drucker zu finden und um die Möglichkeit zu haben, einen Upgrade für die Firmware, die lokale Sprachschnittstelle, etc. durchzuführen.

"Anmelden"**Benutzername** und**Paßwort** erhalten Sie von Ihrem Händler und vo[nsupport@indexbraille.com](mailto:support@indexbraille.com)

#### **Die IP-Adresse des Druckers erhalten**

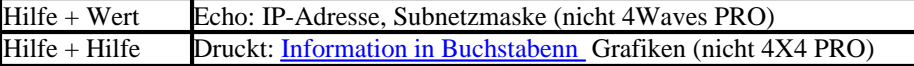

Die Web-Schnittstelle ist in der Firmware 12.01.1 vom April 2007 enthalten.

#### **Index Drucker Webseiten**

- · System-Informationen
- · Druckerinformationen
- · Netzwerkeinstellungen
- Druckkopfeigenschaften
- · Papiereinzugsparameter
- · LED-Informationen
- Akttuelle Einstellungen
- · Upgrade-Menü ist nach der Anmeldung erhältlich
- · Telnet
- Service

### <span id="page-31-0"></span>**7.6 Kontrollieren des Druckers mit Hilfe von ESC-Sequenzen**

#### **Dateien bearbeiten mit ESC Sequenzen**

Die einfachste Art eine Datei mit esc sequenzen zu erstellen, ist einen HEX Editor aus dem Internet herunterzuladen. Jede Sequenz beginnt, wie in der ersten Tabelle beschrieben, mit HEX 1B. Manchmal, wie z.B. bei der temporären Einstellung der Dokumenteneigenschaften, wird die esc Sequenz mit zusätzlichen Informationen ergänzt. 4X4 PRO unterstützt nur tastbare Grafiken aus WinBraille 4.xx.

Siehe die nachfolgenden Tabellen sowie das Beispiel unter den Tabellen.

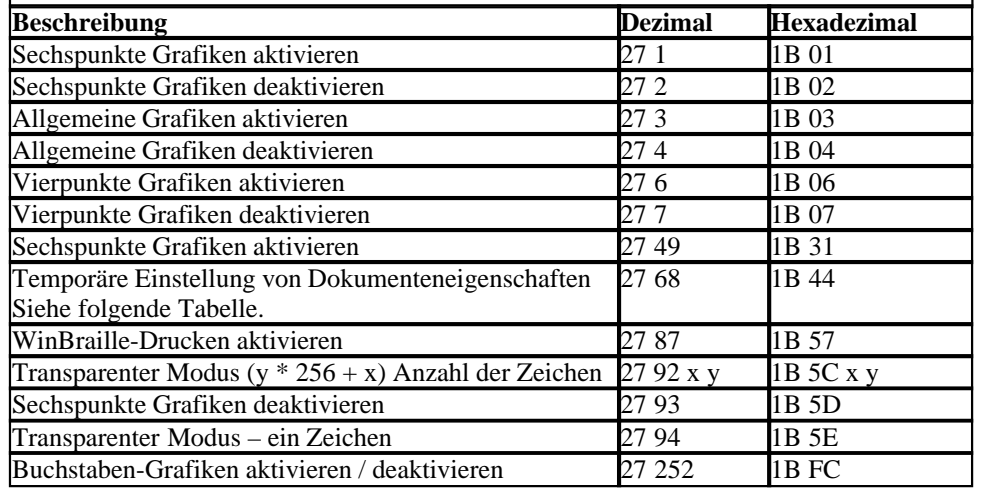

#### **Temporäre Einstellung von Dokumenteneigenschaften**

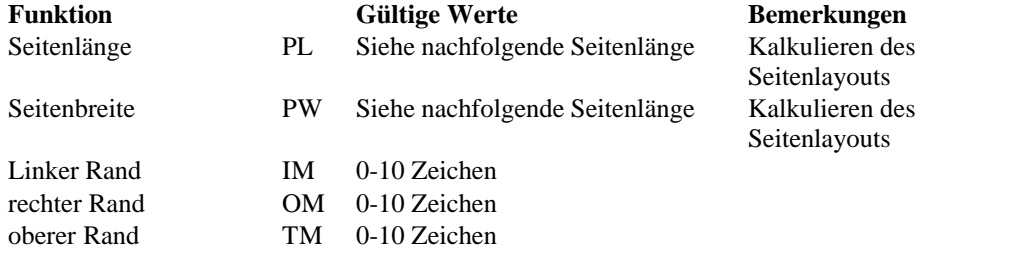

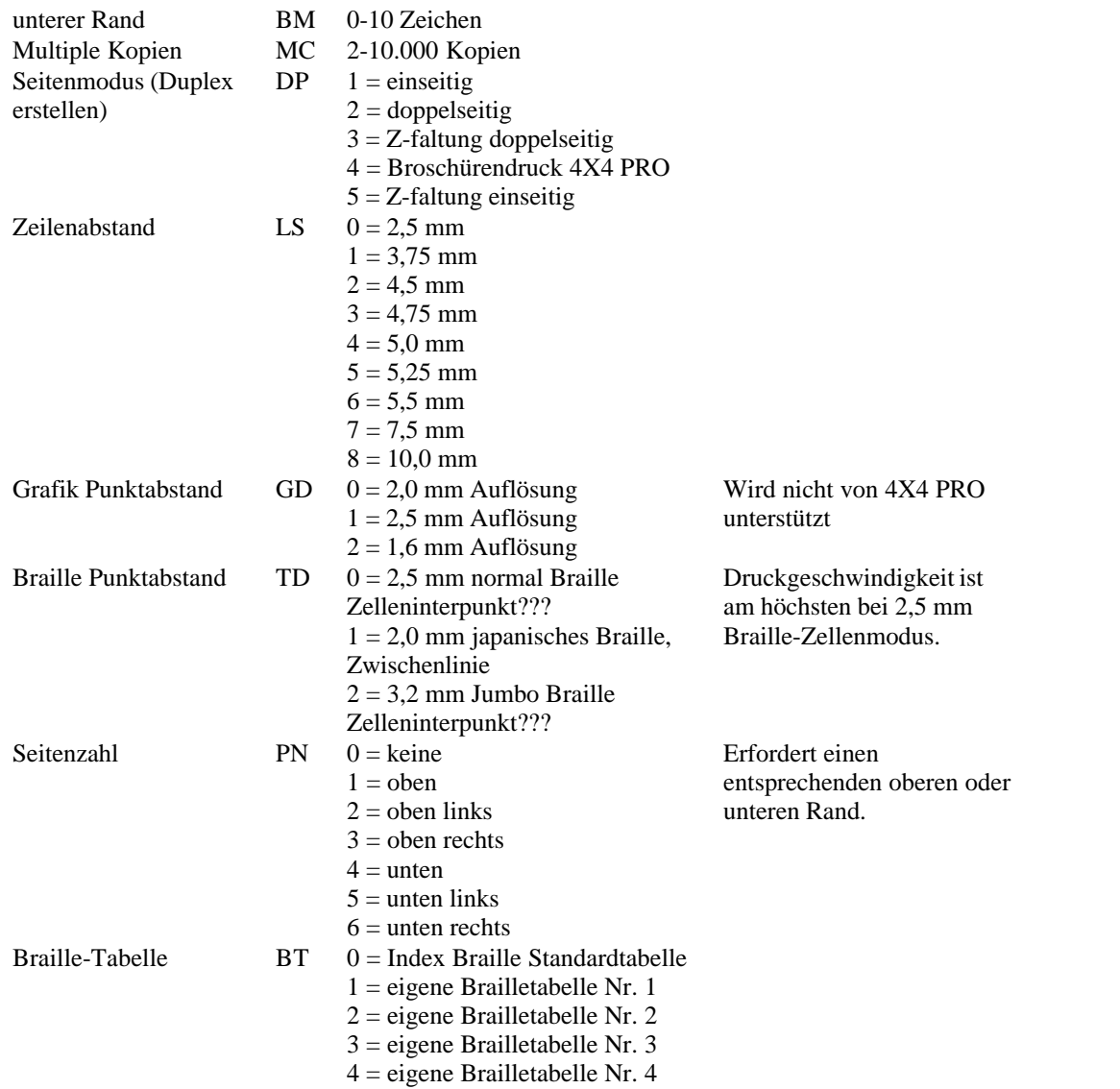

#### **Everest und 4X4 PRO Seitenlänge - PL**

Der Seitenlängen-Parameter wird bei Everest und 4X4 PRO in Millimetern definiert, der niedrigste Wert beträgt 100 und der Höchstwert beträgt 585.

#### **Basic Seitenlänge - PL für Basic**

Die Seitenlänge wird bei Basic in ganzen und in anteiligen Zoll angegeben.

#### **29 Index Brailledrucker Handbuch**

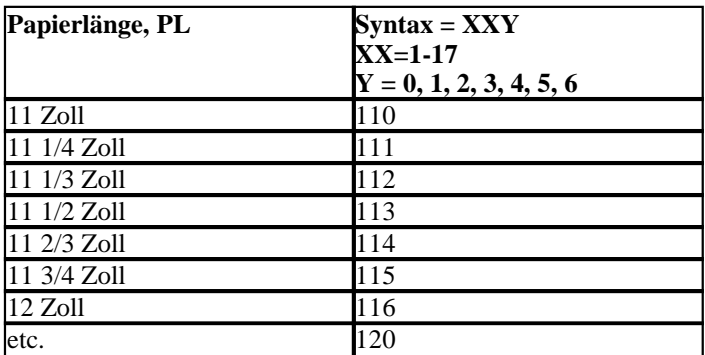

#### **Beispiel 1: Einstellen einer temporären Seitenlänge für Everest**

Stellen Sie die Seitenlänge für einen Everest auf 500 mm:  $<$ 1B> $<$ 44> $<$ PL> $<$ 500>

#### **Beispiel 2: Einstellen einer temporären Seitenlänge für Basic**

Stellen Sie die Seitenlänge für einen Basic auf 11,5 Zoll:  $<$ 1B> $<$ 44> $<$ PL> $<$ 113>

### **8 Drucken**

In Windows können Sie Dokumente mit Hilfe der folgenden Software-Funktionen Dokumente auf den Index Brailledruckern ausdrucken:

- · Drucken von irgendeiner Anwendung direkt auf dem Drucker
- · WinBraille, siehe [Drucken mit WinBraille,](#page-34-0) (ausschließlich Windows Betriebssysteme)
- · IbPrint, sieheDrucken mit IbPrint, (ausschließlich Windows Betriebssysteme)
- · Software Dritter, siehe [Drucken mit Software Dritter](#page-17-1)

### <span id="page-34-0"></span>**8.1 Drucken in Windows**

#### **8.1.1 Drucken mit WinBraille**

#### **mit MS-Word, Excel und Acrobat PDF**

Die empfohlene Vorgehensweise, um in diesen Programmen zu drucken, ist wie folgt: *Datei/ WinBraille/ Drucken.* Befolgen Sie die Anweisungen.

#### **Andere Windows-Software**

Drucken Sie an WinBraille indem Sie *Datei/drucken/WinBraille auswählen.*

### **8.2 Drucken mit Mac OS X 10.4**

Siehe iBraille Benutzerhandbuch für Details bezüglich Formatieruen und Drucken von Dokumenten von einem Macintosh.

### <span id="page-35-0"></span>**9 Service und Support**

### **9.1 Support-Werkzeuge**

Der System-Administrator kann Index Brailledrucker updaten und kalibirieren, indem er Folgendes verwendet

- · Vorderes Tastenfeld, sieh[eDrucker Kontrollieren](#page-18-0)
- · Da[sDruckerdienstprogramn](#page-35-1) für Windows
- · Die[Software-Service-Schnittstelle](#page-36-1) für fortgeschrittene Wartung

Das Druckerdienstprogram ist ein Teil der WinBraille-Installation.

### <span id="page-35-1"></span>**9.1.1 Druckerdienstprogramm**

### **9.1.1.1 Hauptfunktionen**

Das Druckerdienstprogramm ist ein Windows-Programm für die Betreung und den Upgrade von Index Brailledruckern. Es verfügt über die folgenden Hauptfunktionen:

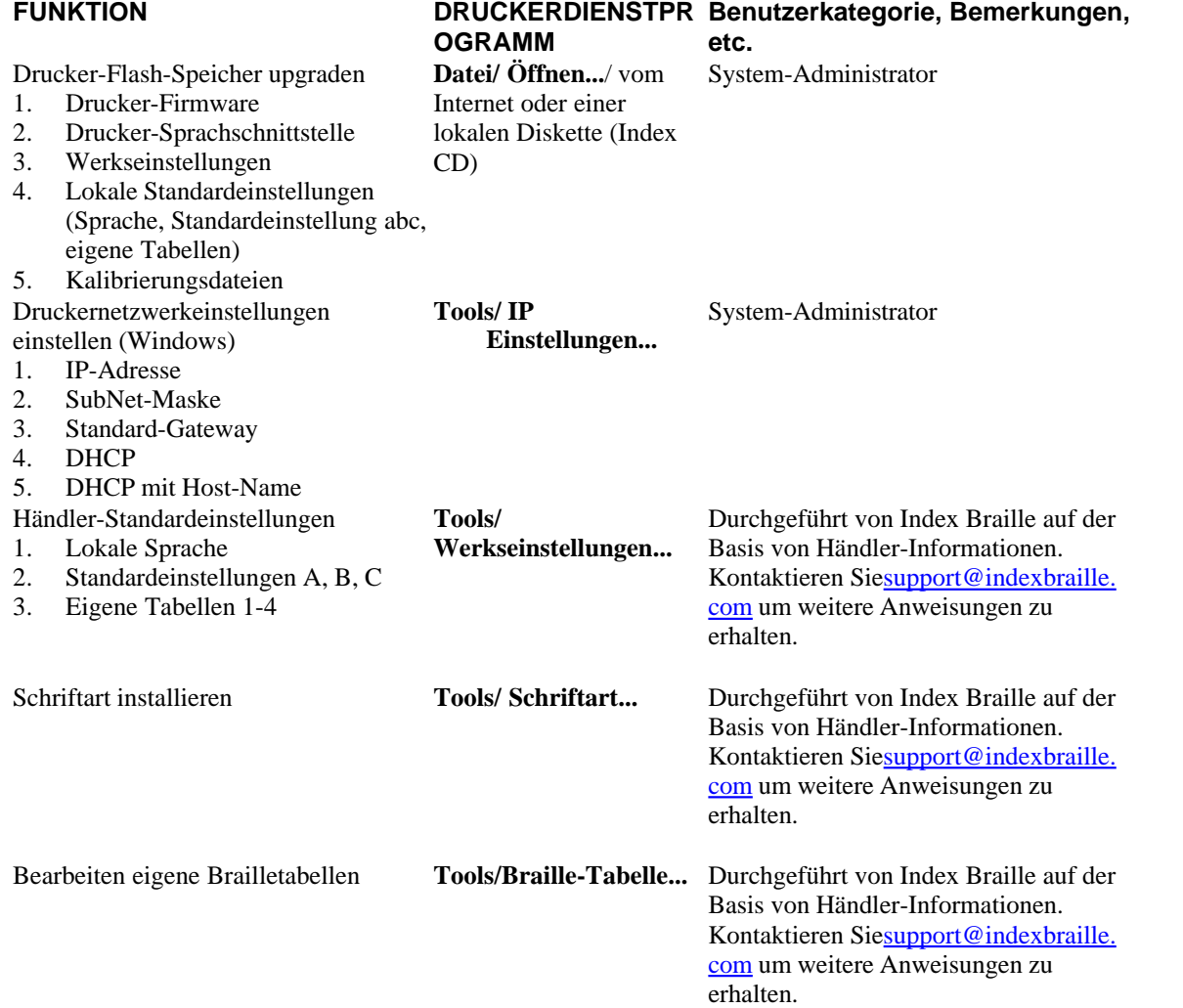

#### <span id="page-36-0"></span>**9.1.1.2 Starten des Druckerdienstprogramms**

Menü: **Start/Alle Programme/Index Braille/Index Druckerdienstprogramm**.

#### **9.1.1.3 Aufrüsten der Drucker-Firmware**

**Datei/öffnen.../** vom Internet oder der lokalen Diskette

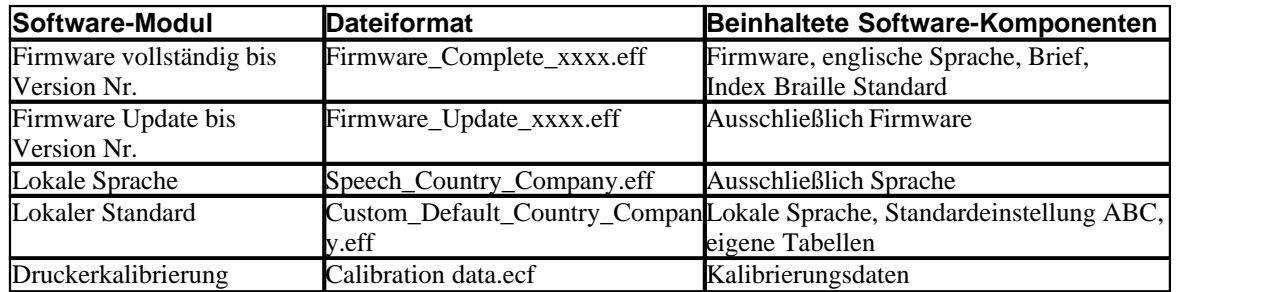

#### **Aufrüstungsprozess der Firmware**

- 1. Verwenden Sie das Druckerdienstprogramm um die Firmware-Datei aus dem Internet oder von der CD zu erhalten. (**Datei/ öffnen.../)**
- 2. Drücken Sie die Schaltfläche **Drucker Upgrade** und geben Sie die Informationen bezüglich der aktuellen Firmware-Versionsnummer ein. Führen Sie den Firmware-Upgrade über den USB- oder Netzwerk-Port durch. Firmware kann nicht mit Hilfe der Serien-Ports oder parallelen Ports heruntergeladen werden.
- 3. Für einen 4Waves PRO Drucker wählen Sie aus, dass Sie das Update für alle Druckermodule durchführen möchten. **Hinweis**: Versuchen Sie nicht, ein Update für nur ein Modul durchzuführen, ohne sich mit dem Index Braille Kundendienst in Verbindung zu setzen.
- 4. Drücken Sie**OK** um das Upgrade der Firmware zu starten. Der Drucker wird während des Re-Flashing-Prozesses piepen, dies dauert, je nach Computer, 1-5 Minuten. Es ist wichtig, dass der Drucker während des Re-Flashing eingeschalten bleibt und dass das Flash-Diensteprogramm läuft.

**Vorsicht**: Wenn die Übertragung unterbrochen wird, bevor man die Inbetriebssetzungs-Benachrichtigung vom Drucker erhalten hat, kann es sein, dass die Drucker-Firmware abstürzt.

#### **Upgrade Prüfung**

Der Drucker wird eine Inbetriebssetzungs-Meldung (Echo-Mitteilung) ausgeben, wenn der Firmware-Upgrade abgeschlossen ist.

#### **Auf neue Upgrades überprüfen**

Sie können das Druckerdienstprogramm verwenden, um auf[www.indexbraille.com](http://www.myhomepage.com/index.html) nach neuen Firmware-Upgrades zu suchen.

#### <span id="page-36-1"></span>**9.1.2 Software-Service-Schnittstelle**

Die Drucker haben eine Service-Schnittstelle, zu der man wie folgt aus Windows gelangt:

- · Hyper Terminal Serien-Schnittstelle, sieheHyper Terminal Serien-Schnittstelle
- · Telnet Netzwerk-Schnittstelle, siehe Telnet Netzwerk-Schnittstelle

Auf Mac OS X 10.4 starten Sie die Terminal-Anwendung, um zu der Software-Service-Schnittstelle zu gelangen, siehe [Auf Macintosh](#page-37-2).

#### **33 Index Brailledrucker Handbuch**

#### <span id="page-37-2"></span>**9.1.2.1 In Macintosh**

Siehe iBraille Benutzerhandbuch um Details zu erhalten, wie man von einem Macintosh Zugang zu der Software-Service-Schnittstelle erhält.

### <span id="page-37-1"></span>**9.2 Vertikale Ausrichtung**

#### **Einstellungen zur Nutzung der Frontblende**

Einstellungen werden durch das Verschieben der mittleren Punktreihe, Punkte 2 und 5, vorgenommen.

- 1. Drücken Sie auf*help + multiple (Hilfe + mehrfach)*. Echo "Hilfemodus 100 beginne mit #.##" (0.00 = Standard).
- 2. Stellen Sie die mittlere Reihe um*1, 10* und *mehrfach* (numerische Werte) ein. Jeder Schritt beträgt 0,01 Millimeter und höhere Werte verschieben die mittlere Punktereiche nach links.
- 3. Drücken Sie auf*Setup* um die eingestellte vertikale Ausrichtung zu speichern. - Echo "Speichern #.##"
	- eine Ausrichtungstestseite mit den angepassten Werten wird ausgedruckt.
- 4. Ausschließlich beim 4Waves Wiederholen Sie Schritte 1-3 für die Module 2, 3 und 4 umd die vertikale Ausrichtung auf allen Modulen einzustellen.

#### **Prüfen der Mechanik der vertikalen Ausrichtung**

Wenn die obigen Anleitungen nicht zu akzeptablen Ergebnissen führen, überprüfen Sie bitte Folgendes.

- · Zahnrad, Zahnstange und Federspanner
- · Stepper-Motor, Stepper-Motorhalterungen, Stepper-Motorkabel und Stepper-Motorantrieb
- · Papierbewegungsrollen und Formula-Traktoren???

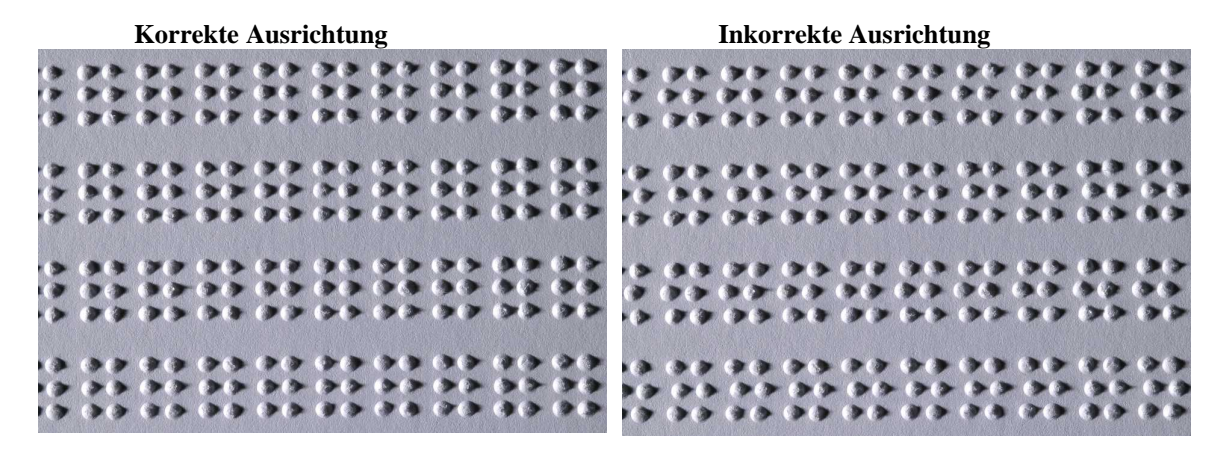

### <span id="page-37-0"></span>**9.3 Position erste Braille-Zeile**

Schritte zum Einstellen.

1. Schritt. Zuerst setzen Sie den Abstand der ersten Zeile auf 0 und stellen Sie den Formularanfang so ein, dass die erste Braillezeile (Punkte 1 und 4) auf dem Papierrand ist.

2. Schritt. Stellen Sie den Abstand der ersten Zeile so ein, dass das Braille wie gewünscht auf dem Papier positioniert ist.

#### **9.3.1 Abstand Formularanfang-Abstand ???**

Formularanfang stellt den Abstand zwischen dem Papiersensor und dem Papierrand auf Basic, Everest, 4X4 PRO und 4Waves PRO ein.

#### **Anpassungssequenz**

- 1. Drücken Sie *Hilfe* + *10*
	- Echo: "Formularanfang in mm beginnt bei (##.#)".
	- ausschließlich 4Waves PRO; Echo "Piep#1 Formularanfang in mm beginnt bei (##.#)" wo "Piep#1" Modulnummer druckt.
- 2. Regulieren Sie den Wert mit *1*, *10* und*multiple (mehrfach)*.
- 3. Drücken Sie*Setup* Echo "speichern##.#" um den neuen Formularanfang zu speichern.
- 4. Ausschließlich bei 4Waves PRO wiederholen Sie die Schritte 1-3 für die Module 2, 3 und 4.
- 5. Wenn Sie dies durchgeführt haben, dann wird die [Braille-Formatseite](#page-27-0) mit dem neuen Formularanfang gedruckt.

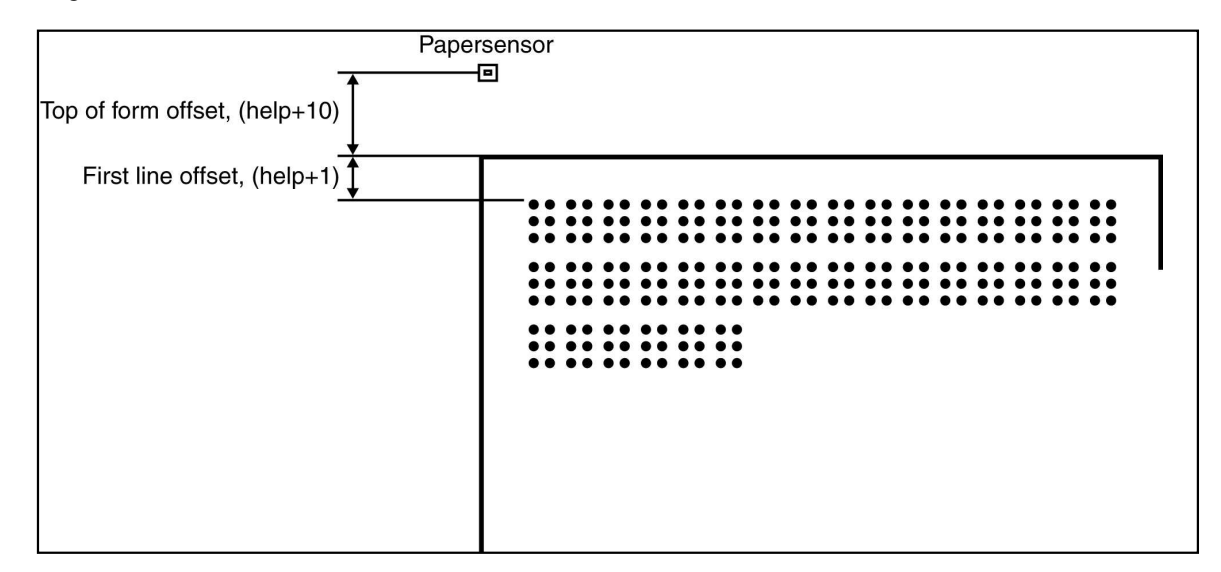

#### **9.3.2 Abstand erste Zeile**

Diese Funktion wird verwendet, um die Position des Brailleblocks auf dem Papier zu ändern.

#### **Abstand erste Zeile Einstellungssequenz**

- 
- 1. Drücken Sie*Hilfe + 1*. Echo: "Abstand erste Zeile in Millimeter beginnt bei (2,0).
- 2. Passen Sie den Abstand mit *1, 10* und*mehrfach an*.
- 3. Drücken Sie*Setup* umden neuen Abstand der ersten Zeile zu speichern.
- 1. Ausschließlich bei 4Waves PRO wiederholen Siedie Schritte 1-3 für die Module 2, 3 und 4.
- 4. Wenn Sie dies durchgeführt haben, dann wird die **[Braille-Formatseite](#page-27-0)** mit dem neuen Abstand der ersten Zeile gedruckt.

#### **35 Index Brailledrucker Handbuch**

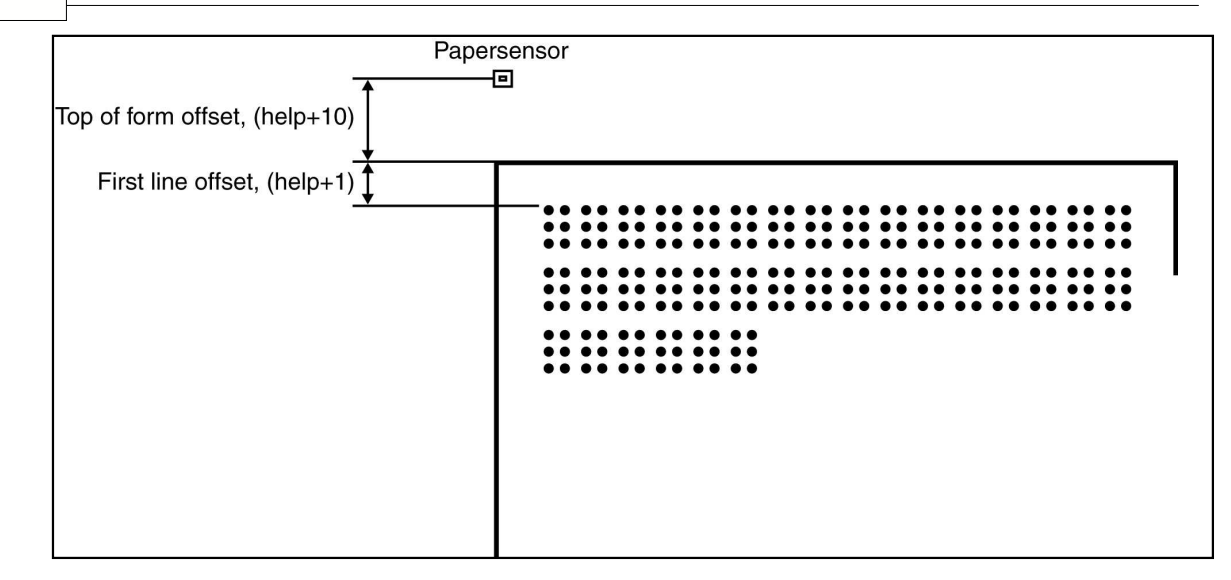

### **9.4 Hauptplatine ersetzen**

### **9.4.1 Kontaktposition Hauptplatine**

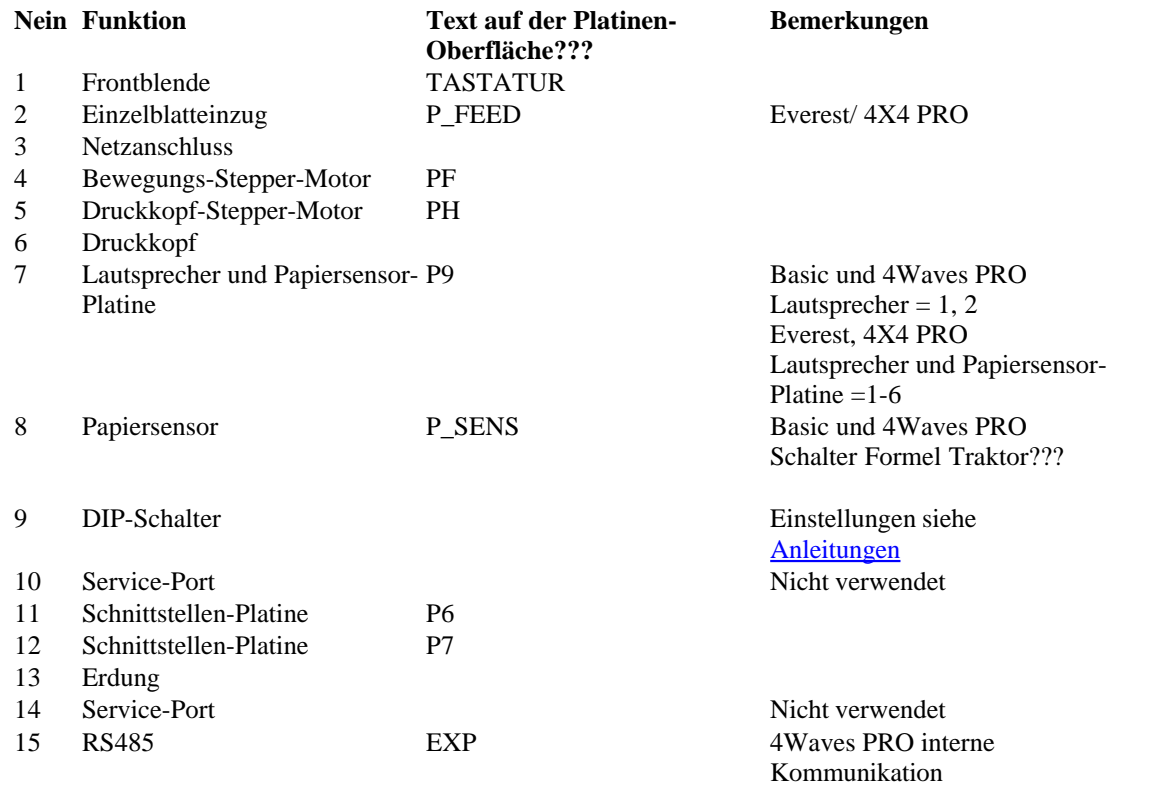

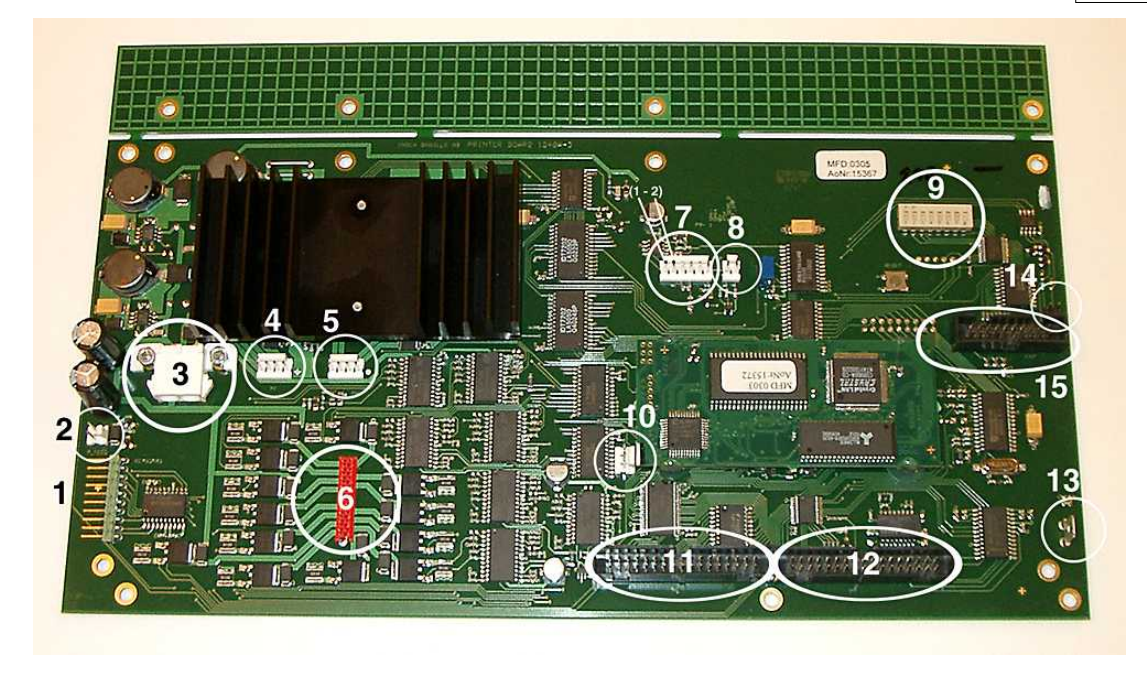

### <span id="page-40-0"></span>**9.4.2 Einstellen der DIP-Schalter**

Bei allen Index Brailledruckern wird die gleiche Version der elektronischen Hauptplatine sowie die gleiche Firmware verwendet. Die DIP-Schaltereinstellungen sind jedoch für jedes Druckermodell einzigartig. Daher müssen Sie die DIP-Schalter gemäß der nachfolgenden Tabelle einstellen, bevor Sie eine Platine in einen Drucker einbauen. Ansonsten werden Sie nicht die erwarteten Funktionalitäten erhalten.

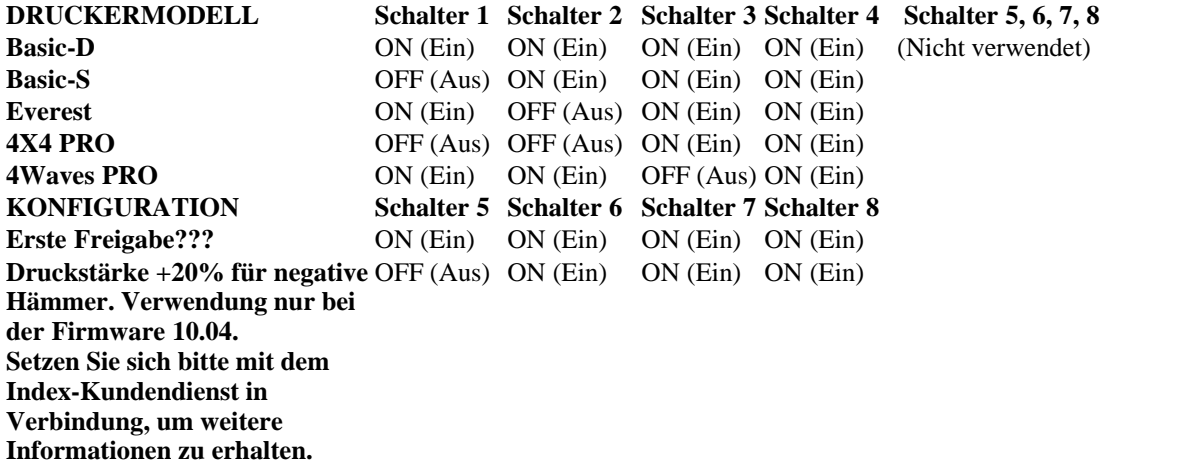

#### **9.4.3 Platinengröße ändern**

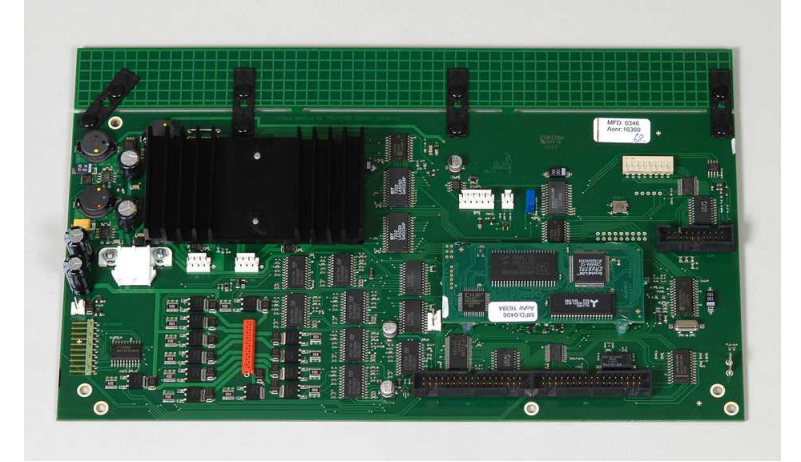

### **9.5 Ersatzmodule ???**

Siehe[www.indexbraille.com](http://www.indexbraille.com) für weitere Informationen.

### **9.6 Entfernen der Index Braille-Software**

#### **9.6.1 Entfernen der Index Druckertreiber auf Windows**

Es gibt drei Gründe, die bestehenden Index Brailledruckertreiber aus Windows zu entfernen:

- 1. Der Drucker ist nicht mehr angeschlossen.<br>2. Vor der Installation einer neuen WinBraill
- 2. Vor der Installation einer neuen WinBraille Version.<br>3. Fehlerbehebung.
- Fehlerbehebung.

1. Starten Sie den Drucker- und Fax-Dialog: **Start/ Einstellungen/ Drucker und Faxgeräte/**.

2. Wählen Sie den Index Brailledrucker aus und entfernen Sie ihn.

### **9.6.2 Entfernen der Index Druckertreiber auf Mac OS X 10.4**

Siehe iBraille Benutzerhandbuch für Details bezüglich des Entfernens der Index Braille Druckertreiber für einen Macintosh.

#### **9.6.3 Entfernen von WinBraille aus Windows**

Verwenden Sie die standardmäßige Windows-Methode, um WinBraille zu entfernen**Start/ Einstellungen/ Bedienfeld/ Programm hinzfügen entfernen/**

Wählen Sie WinBraille aus der Liste der verfügbaren Programme aus und fordern Sie dessen Entfernung.

#### **9.6.4 Entfernen des Druckerdienstprogramms aus Windows**

Verwenden Sie die standardmäßige Windows-Methode, um das Druckerdienstprogramm zu entfernen**Start/ Einstellungen/ Bedienfeld/ Programm hinzfügen entfernen/**

Wählen Sie das Druckerdienstprogramm aus der Liste der verfügbaren Programme aus und fordern Sie dessen Entfernung.

### **9.7 Transport und Service**

- · Verriegeln Sie den Druckkopf.
- · Verpacken Sie den Drucker in seiner Originalkiste. Die Garantie ist nur gültig, wenn der Drucker beim Transport professionnell verpackt ist.
- · Um eine schnelle und effektive Wartung zu erhalten. fügen Sie bitte eine Fehlerbeschreibung sowie die Absenderinformationen bei.
- · Setzen Sie sich vor dem Versand mit Index Braille in Verbindung, um eine ID-Nummer zu erhalten.

#### **9.7.1 Sperren des Druckkopfs**

Bringen Sie den Druckkopf in die korrekte Stellung indem Sie *Hilfe + doppelt* drücken und bringen Sie die Druckkopfsperre an.

#### **9.7.1.1 Basic-D/S**

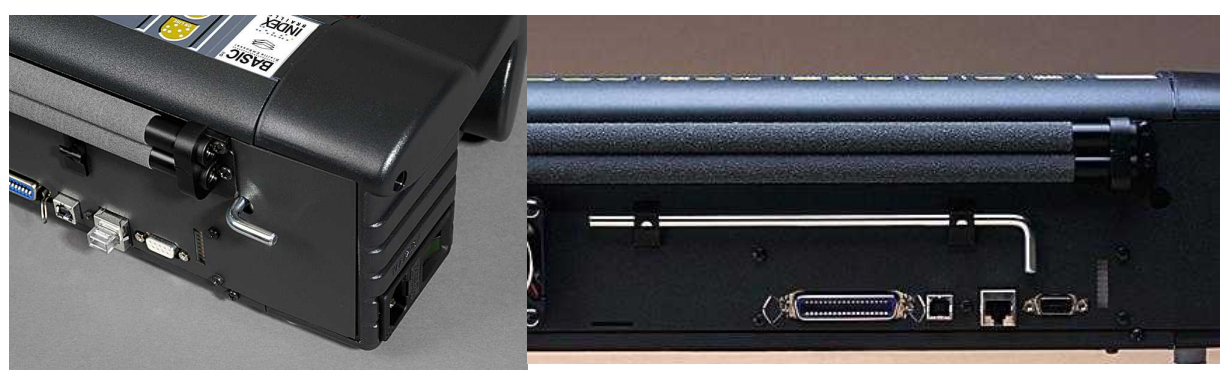

### **9.8 Anhang**

#### **9.8.1 Schriftarten**

Gedruckte erhabene tastbare Buchstaben, (A-Z, a-z), werden verwendet um sehenden Personen Druckerinformationen zur Verfügung zu stellen. Sie können z.B. *Hilfe + Hilfe*drücken, um Druckerinformationen in erhabenen tastbaren Buchstaben zu erhalten. Sie können auch eine Textdatei mit esc Sequenzen verwenden, um erhabene Buchstaben entweder als ein komplettes Dokument oder als Teil eines Brailledokuments zu drucken.

Siehe [Kontrollieren des Druckers mit ESC Sequencen](#page-31-0) für Details. (Hinweis: 4X4 PRO unterstützt keine Buchstaben-Grafiken).

#### **Nicht westliches Alphabet**

Sie können erhabene tastbare Grafiken bei anderen Alphabeten erhalten, z.B. Moon, Kyrillisch, Arabisch, etc.

Für weitere Informationen setzen Sie sich bitte mit dem Index-Braille-Support in Verbindung [support@indexbraille.com](mailto:support@indexbraille.com)

#### **39 Index Brailledrucker Handbuch**

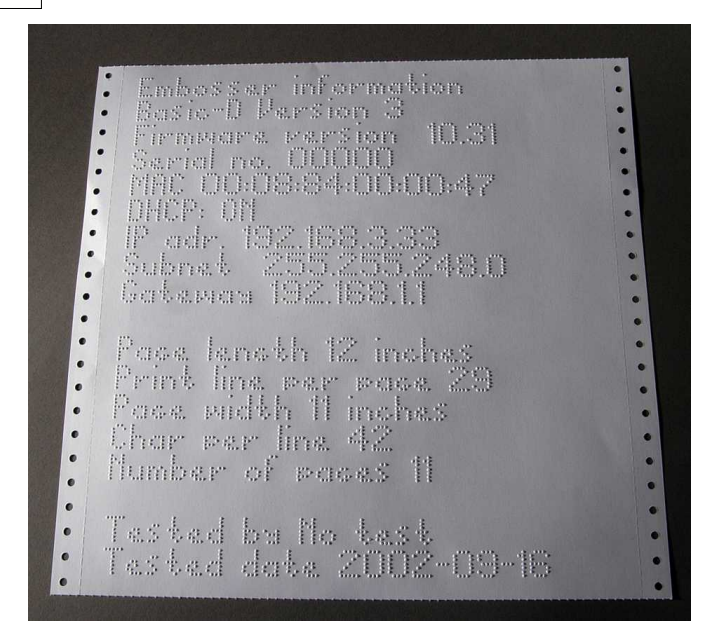

#### <span id="page-43-0"></span>**9.8.2 Index Braille Standardtabelle**

Index Braille-Code ist die häufig verwendete Übersetzung vom westlichen Buchstabensatz in Braille. Die gleiche Übersetzung wird für viele Namen verwendet, z.B. MIT-code, US Grade 0, US Computer Braille, American Grade 0.

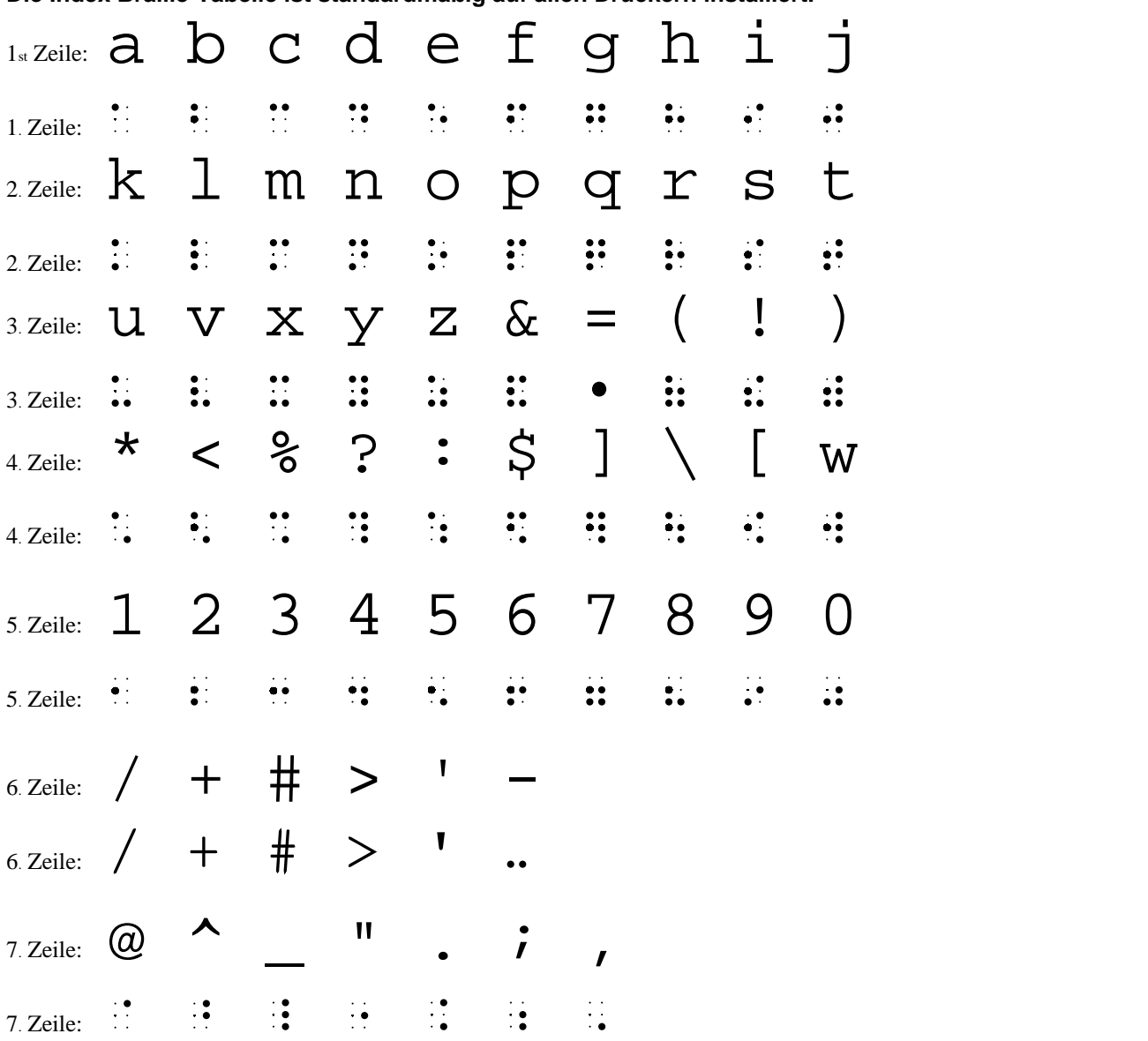

**Die Index Braille-Tabelle ist standardmäßig auf allen Druckern installiert.**

#### **9.8.3 Liste der Index-Dateiformate**

#### **Druckerdienstprogramm und Sprach-Tool**

Drucker Werkseinstellungsdateien (\*.efs) = Bestimmen der Standardeinstellungen, A, B, C. Drucker Schriftart (\*.elf) = Druckertestseite mit tastbarer Schriftart, etc. Drucker Braille-Codes (\*.ebc) = eigener Braille-Code, Own 1, Own 2, Own 3, Own 4.???? Braille Komponenten-Pakete (\*.bcp) = Paket mit etlichen Braille-Tabellen. Drucker-Flash-Dateien (\*.eff) = Paket mit Dateien, die zum Upgraden des Druckers, der Sprache, Firmware, Tabellen, etc. verwendet werden kann. Drucker-Webdateien (\*.ibe) = Zur internen Verwendung beim Index-Braille-Hersteller. Drukcer-Kalibrierungsdatei (\*.ecf) = Kalibrierung der Drucker-Produktionseinstellungen

#### **WinBraille**

Textdateien (\*.txt) HTML-Dateien (\*htm,\*.html) Rich Text-Dateien (\*.rtf) Word-Dateien (\*.doc) Braille File Format (\*.brf) = z.B. Duxbury Braille übersetztes Dateiformat. WinBraille-Dateien (\*.wbr) = Dateien, die die Informationen in dem übersetzten Brailledokument enthält. WinBraille Dokumentenvorlage-Dateien (\*.wtf) = Dokumentenvorlagedatei, um das Braille-Dokumentenformat zu definieren. WinBraille austauschbare Dateien (\*.wif) = Datei mit den kompletten Informationen, die von WinBraille zur Erstellung eines Brailledokuments verwendet werden. Eine .wif Datei kann auf jedem Computer auch mit anderen WinBraille Einstellungen geöffnet werden. Enthält Quelldokument, Brailledokument, Braille-Übersetzungstabellen, Profile, etc.

#### **Index Sprach-Tool**

Sprach-Dateien (\*.ispf) = lokale Sprachschnittstelle mit Wörtern im Wave-Format. Diese Datei wurde in das Drucker-Sprachformat unter Verwendung der Entwicklungsplattform im Index Braille Werk konvertiertmat. Drucker-Sprachdatei (\*.esf) = Lokale Sprachdeite, die für die Verwendung zum Upgraden des Druckers mit Hilfe des Druckerdienstprogramms bereit ist.

#### **9.8.4 Netzteil Basic/Everest/ 4X4 PRO**

#### **Netzanschlussinformationen**

Grüne LED zeigt incoming 42 V Eingangsspannung an. Grüne LED zeigt geregelte 38.6 V Gleichstrom zur Druckerhauptplatine an.

#### **Netzanschlussdaten**

Zugelassene Abweichung bei der Eingangsspannung 230 V +/- 20%, 115 V +/-20% Glasrohrsicherung 5x20 mm Eingangssicherung = 4,00 A/250 V träge Sicherung Gerätesicherung = 6,3 A/250 V träge Sicherung Leistungsaufnahme 160 W

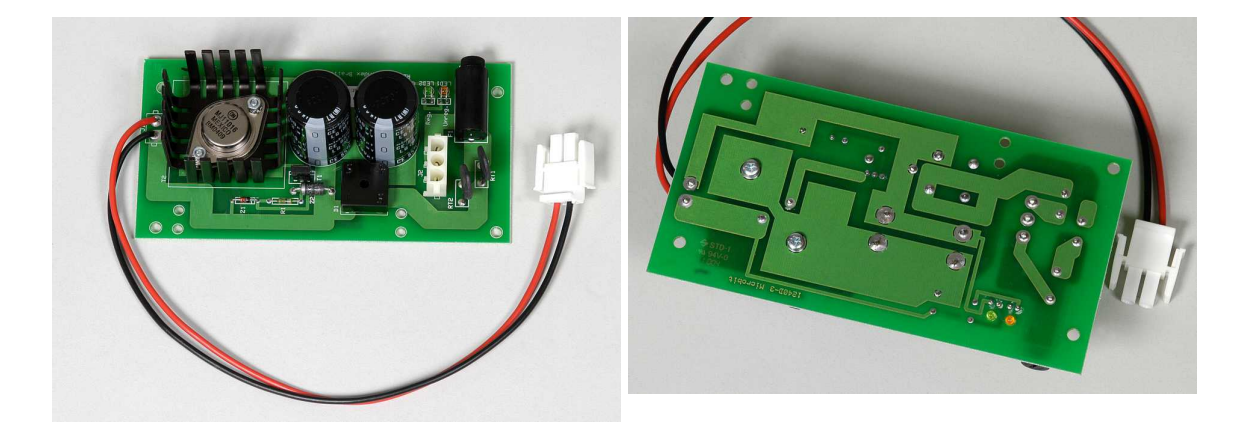

Index Braille, Box 155, 954 23 Gammelstad, Sweden, www.indexbraille.com